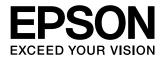

User's Guide

# Home Cinema EH-TW6000W EH-TW6000 EH-TW5900

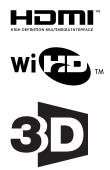

# 🔼 Using Each Guide

The guides for this projector are organized as shown below.

### Safety Instructions/Support and Service Guide

Contains information on using the projector safely, as well as a support and service guide, troubleshooting check lists, and so on. Make sure you read this guide before using the projector.

#### User's Guide (this guide)

Contains information on setting up and basic operations before using the projector, using the Configuration menu, and handling problems and performing routine maintenance.

## Quick Start Guide

Contains information on the procedures for setting up the projector. Read this first.

## 3D Glasses User's Guide

Contains information on handling the 3D Glasses and warnings and so on.

WirelessHD Transmitter User's Guide

Contains information on handling the WirelessHD Transmitter and warnings and so on.

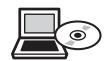

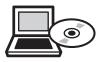

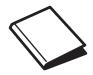

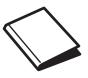

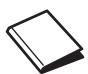

# Notations Used in This Guide

# Safety Indications

The documentation and the projector use graphical symbols to show how to use the projector safely. The following shows the symbols and their meanings. Please understand and respect these caution symbols in order to avoid injury to persons or property.

# 🚹 Warning

This symbol indicates information that, if ignored, could possibly result in personal injury or even death due to incorrect handling.

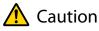

This symbol indicates information that, if ignored, could possibly result in personal injury or physical damage due to incorrect handling.

## General Information Indications

# Attention

Indicates procedures which may result in damage or malfunctions to occur.

|             | Indicates additional information and points which may be useful to know regarding a topic. |
|-------------|--------------------------------------------------------------------------------------------|
|             | Indicates a page where detailed information regarding a topic can be found.                |
| Menu Name   | Indicates Configuration menu items.                                                        |
|             | Example: Image - Color Mode                                                                |
| Button Name | Indicates the buttons on the remote control or the control panel.                          |
|             | Example: Menu button                                                                       |

# About the Use of "This Product" or "This Projector"

As well as the main projector unit, supplied items or optional extras may be referred to using the phrase "this product" or "this projector".

# Checking Supplied Items

See the following list to check the supplied items.

If anything is missing or damaged, contact the store where you purchased the projector.

Projector

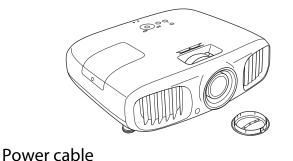

Remote control 🖝 p.13

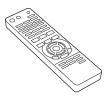

AA size alkaline batteries (x2) 🖝 p.21

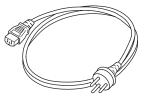

3D Glasses Pack **•** p.41

See the documentation supplied with the 3D Glasses for more information on the 3D Glasses pack.

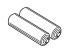

WirelessHD Transmitter Pack (EH-TW6000W only) 🖝 p.53

The HDMI cable is two meters long.

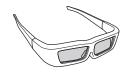

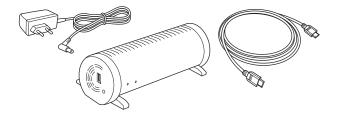

Guides 🖝 p.1

Cable clamps (x2) 🖝 p.11

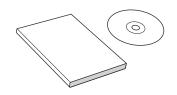

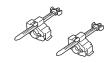

# Organization of the Guide and Notations in the Guide

| Using Each Guide                                    | 1 |
|-----------------------------------------------------|---|
| Notations Used in This Guide                        | 2 |
| Safety Indications                                  | 2 |
| General Information Indications                     | 2 |
| About the Use of "This Product" or "This Projector" |   |
|                                                     | 2 |
| Checking Supplied Items                             | 3 |

# Introduction

| Projector Features 7                                                                       |
|--------------------------------------------------------------------------------------------|
| Dynamic 3D Display 7                                                                       |
| Selecting Modes to Match what you are<br>Watching (Color Mode)                             |
| Absolute Color Adjustment                                                                  |
| Conforms to Wireless Transmissions for the<br>WirelessHD Standards (EH-TW6000W only) ....8 |
| Other Useful Functions 8                                                                   |
| Part Names and Functions                                                                   |
| Front/Top 9                                                                                |
| Control Panel 10                                                                           |
| Rear                                                                                       |
| Base 12                                                                                    |
| Remote Control 13                                                                          |
| Appearance 15                                                                              |

# Preparing

| Setting Up                         | 16   |
|------------------------------------|------|
| Various Projection Methods         | . 16 |
| Adjusting the Projection Size      | . 17 |
| Connecting to Devices              | 18   |
| Connecting to Video Equipment      | . 18 |
| Connecting to a Computer           | . 19 |
| Connecting an HDMI Cable Clamp     | . 19 |
| Connecting to External Devices     | . 19 |
| Connecting USB devices             | . 19 |
| Connecting WirelessHD devices (EH- |      |
| TW6000W only)                      | . 20 |
| Preparing the Remote Control       | 21   |

| Installing the Remote Control Batteries |
|-----------------------------------------|
| Remote Control Operating Range          |
| Operating range (left to right)         |
| Operating range (top to bottom)         |

# **Basic Operations**

| Starting and Ending Projection 22                     |
|-------------------------------------------------------|
| Turning on the Projector and Projecting $\ldots$ . 22 |
| If the Target Image is not Projected                  |
| Turning off the Power 23                              |
| Adjusting the Projection Screen 25                    |
| Displaying the Test Pattern                           |
| Focus Adjustment                                      |
| Adjusting the Projection Size (Zoom<br>Adjustment)    |
| Adjusting the Projector's Tilt                        |
| Correcting Keystone Distortion                        |
| Correct automatically (Auto V-Keystone) 26            |
| Correct manually (H-Keystone adjuster) 26             |
| Correct manually (H/V-Keystone)                       |
| Adjusting the Volume 28                               |
| Hiding the Image and Sound Temporarily (A/V<br>Mute)  |

# Adjusting the Image

| Basic Settings for Image                               | 29 |
|--------------------------------------------------------|----|
| Selecting the Projection Quality (Color Mode)          |    |
|                                                        | 29 |
| Adjusting the Image's Aspect Ratio (Aspect) $\ldots$ . | 30 |
| Absolute Color Adjustments                             | 32 |
| Adjusting Hue, Saturation, and Brightness              | 32 |
| Adjusting the Gamma                                    | 33 |
| Select and adjust the correction value $\ldots \ldots$ | 33 |
| Adjust while viewing the image                         | 33 |
| Adjust using the gamma adjustment graph                |    |
|                                                        | 34 |
| Adjusting the RGB (Offset/Gain)                        | 34 |
| Abs. Color Temp                                        | 34 |
| Skin Tone                                              | 35 |
| Detailed Image Adjustments                             | 36 |
| Adjusting the Sharpness                                | 36 |

| Setting Auto Iris |  |  |  |  |  |  | • | • | • | • | • |  | • | • |  | • | • | • | • | • | • | • | • |  | 36 | 5 |
|-------------------|--|--|--|--|--|--|---|---|---|---|---|--|---|---|--|---|---|---|---|---|---|---|---|--|----|---|
|-------------------|--|--|--|--|--|--|---|---|---|---|---|--|---|---|--|---|---|---|---|---|---|---|---|--|----|---|

| Viewing the Image at the Saved Image |      |
|--------------------------------------|------|
| Quality (Memory Function)            | 38   |
| Saving Function                      | . 38 |
| Saving a Memory                      | . 38 |
| Loading a Memory                     | . 39 |
| Erasing a Memory                     | . 39 |
| Renaming a Memory                    | . 39 |

# **Useful Functions**

| Enjoying 3D Images                                                | 41   |
|-------------------------------------------------------------------|------|
| Watching 3D Images                                                | . 41 |
| Using 3D Glasses                                                  | . 41 |
| Projecting 3D images                                              | . 42 |
| Viewing Area for 3D Images                                        | . 43 |
| Warnings Regarding Viewing 3D Images                              | . 43 |
| Changing Between Two Types of                                     |      |
| Images                                                            | 47   |
| Split Screen                                                      | . 47 |
| Projecting on a Split Screen                                      | . 47 |
| Starting split screen display                                     | . 47 |
| Changing the split screen settings                                | . 48 |
| HDMI Link                                                         | 49   |
| HDMI Link Function                                                | . 49 |
| HDMI Link Settings                                                | . 49 |
| Enabling HDMI Link                                                | . 49 |
| Checking for connected devices                                    | . 50 |
| Playing Back Image Data (Slideshow)                               |      |
|                                                                   | 51   |
| Compatible Data                                                   | . 51 |
| Playing a Slideshow                                               | . 51 |
| Display Settings for Image Files and Slideshow Operation Settings | . 52 |
| Connecting with WirelessHD (EH-<br>TW6000W Only)                  | 53   |
| Installing and Connecting the WirelessHD                          |      |
| Transmitter                                                       |      |
| WirelessHD Settings                                               |      |
| Changing the source                                               |      |
| Reconnecting                                                      |      |
| WirelessHD settings menu                                          | . 54 |

# **Configuration Menu**

# Configuration Menu Functions56Configuration Menu Operations56Configuration Menu Table57Image menu57Signal menu58Settings menu61Extended menu63Memory menu64Info menu65Reset menu65Split Screen menu66

# Troubleshooting

# Maintenance

| 7  |
|----|
| 77 |
| 77 |
| 78 |
| 79 |
| 79 |
| 79 |
| 79 |
|    |

| Lamp replacement period  |
|--------------------------|
| Replacing Consumables 80 |
| Replacing the air filter |
| Replacing the lamp81     |
| Resetting lamp hours     |

# Appendix

| Optional Accessories and         |
|----------------------------------|
| Consumables 84                   |
| Optional Items                   |
| Consumables                      |
| Supported Resolutions            |
| Component Video85                |
| Composite Video85                |
| Computer Signals (Analog RGB) 85 |
| HDMI1/HDMI2 Input Signal 86      |
| 3D Input Signal                  |
| WirelessHD Input Signal          |
| Specifications                   |
| Glossary 90                      |
| General Notes 91                 |
| General Notice                   |

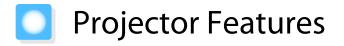

#### **Dynamic 3D Display**

Enjoy 3D contents on Blu-ray and images filmed with a 3D camera through a stunning projection display. (\* p.41

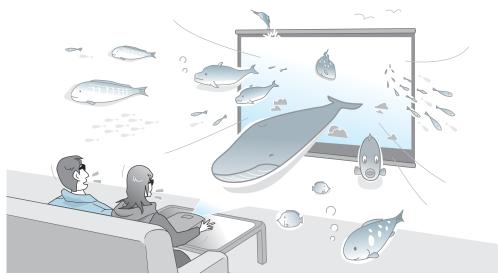

You need 3D Glasses to view 3D images. **•** p.41

## Selecting Modes to Match what you are Watching (Color Mode)

By simply selecting the **Color Mode**, you can project the optimum image to suit your surroundings. **•** p.29 Setting Example

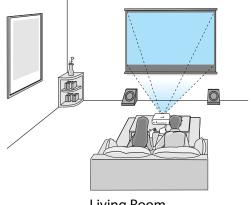

Living Room For use in a bright room

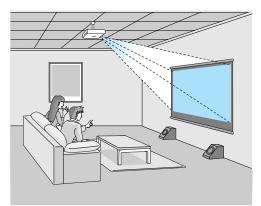

Cinema For movies and concerts in a dark room

## Absolute Color Adjustment

As well as using Color Mode, you can also adjust the absolute color temperature of the image and skin tones to suit your taste. 

p.34

What's more, you can obtain colors that match the image and achieve the colors you want through a combination of gamma adjustment, RGB offset or gain adjustment for each color, and hue, saturation, and brightness adjustment for each RGBCMY color. 

p.32

# Conforms to Wireless Transmissions for the WirelessHD Standards (EH-TW6000W only)

The projector can wirelessly receive data and control signals for images and audio from WirelessHD compatible devices. Because devices do not need to be connected directly to the projector via a cable, they can be setup wherever you like. 

p.53

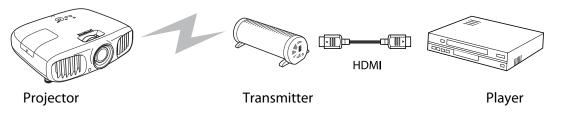

# **Other Useful Functions**

In addition, the following useful functions are provided.

- The remote control contains a backlight function allowing for easy use even in dark rooms. Operations are also simplified by only pressing the 🛞 button. 🖝 p.13
- Audio is played back via the built-in speaker eliminating the need for external speakers. The **Inverse Audio** function also allows you to switch the left and right audio streams when the projector is suspended from a ceiling. **•** p.61
- You can view slideshows by simply connecting a USB device to the projector. When a digital camera is connected, you can view the photos on the camera using **Slideshow**. (\* p.51)
- The H-Keystone slider allows you to quickly correct keystone distortion when the projector cannot be setup directly in front of the screen. Because it is a slider, you can make corrections intuitively. (\* p.26)

# Part Names and Functions

# Front/Top

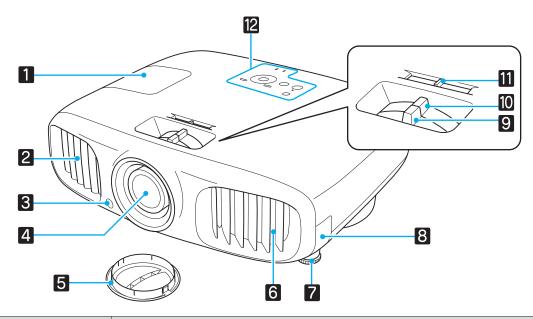

|    | Name                  | Function                                                                                                    |  |
|----|-----------------------|----------------------------------------------------------------------------------------------------|--|
| 1  | Lamp cover            | Open when replacing the projector's lamp. 🖝 p.81                                                                                                    |  |
| 2  | Air exhaust vent      | Exhaust vent for air used to cool the projector internally.                                                                                                    |  |
|    |                       | Caution<br>While projecting, do not put your face or hands near the air exhaust vent,<br>and do not place objects that may become warped or damaged by heat near<br>the vent. |  |
| 3  | Remote receiver       | Receives signals from the remote control. 🖝 p.21                                                                                                    |  |
| 4  | Projector's lens      | Images are projected from here.                                                                                                    |  |
| 5  | Lens cover            | Install when not using the projector to protect the lens from being scratched or soiled.  p.22                                                                                |  |
| 6  | Air intake vent       | Intake vent for air used to cool the projector internally.                                                                                                    |  |
| 7  | Front adjustable foot | When setup on a surface such as a table, extend the foot to adjust the horizontal tilt.  p.26                                                                                 |  |
| 8  | Air filter cover      | When cleaning or replacing the air filter, open this cover and remove the air filter.<br>• p.77, p.80                                                                         |  |
| 9  | Focus ring            | Adjusts the image focus. 🖝 p.25                                                                                                    |  |
| 10 | Zoom ring             | Adjusts the image size. 🖝 p.25                                                                                                    |  |
| 11 | H-Keystone slider     | Performs horizontal keystone correction.    p.26                                                                                                    |  |
| 12 | Control panel         | Control panel on the projector. 🖝 p.10                                                                                                    |  |

# **Control Panel**

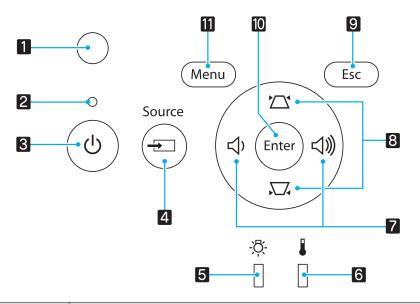

|    | Buttons/Indicators       | Function                                                                                                    |
|----|--------------------------|----------------------------------------------------------------------------------------------------|
| 1  | Brightness sensor        | Detects the brightness of the room. When Color Mode is set to "Auto", the optimum image quality is set according to the brightness detected by the sensor.  p.29      |
| 2  | O<br>Operation indicator | Flashes to indicate warm-up in progress or cool-down in progress. Shows the projector's status through a combination of other indicators lit and flashing.            |
| 3  | $(\mathfrak{G})$         | Turns the projector power on or off.  p.22 Lit when the projector is on.  p.68                                                                                        |
| 4  | Source                   | Changes to the image from each input port. The p.23                                                                                                    |
| 5  | -¤-                      | Flashes orange when it is time to replace the lamp. Shows the projector's errors through a combination of other indicators lit and flashing. 🖝 p.67                   |
| 6  |                          | Flashes orange if the internal temperature is too high. Shows the projector's errors through a combination of other indicators lit and flashing. (p.67)               |
| 7  | 凸) 凸))                   | Select the adjustment value for the volume and for menu items.  Performs horizontal keystone correction when the Keystone screen is displayed.  Played.  Played.      |
| 8  |                          | Select the adjustment value for the keystone correction and for menu items.<br>p.27                                                                                   |
| 9  | Esc                      | Return to the previous menu level when a menu is displayed. 🖝 p.56                                                                                                    |
| 10 | Enter                    | Select functions and settings when a menu is displayed. 🖝 p.56                                                                                                    |
| 11 | Menu                     | Displays and closes the configuration menu.<br>On the configuration menu, you can make adjustments and settings for Signal,<br>Image, Input Signal, and so on. 🖝 p.56 |

Rear

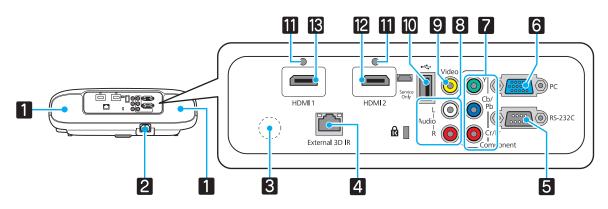

|    | Name                | Function                                                                                                    |
|----|---------------------|----------------------------------------------------------------------------------------------------|
| 1  | Speaker             | The projector's built-in speaker. Outputs audio.<br>Set <b>Inverse Audio</b> to <b>On</b> to use the built-in speaker when the projector is suspended from a ceiling. <b>Settings</b> - <b>Audio</b> - <b>Inverse Audio</b> p.61 |
| 2  | Power inlet         | Connects the power cable. 🖝 p.22                                                                                                    |
| 3  | Remote receiver     | Receives signals from the remote control. 🖝 p.21                                                                                                    |
| 4  | External 3D IR port | Connects the optional External 3D IR emitter. 🖝 p.43                                                                                                    |
| 5  | RS-232C port        | When controlling the projector, connect the projector to a computer with an RS-232C cable. This port is for control use and should not normally be used.<br>p.87                                                                 |
| 6  | PC port             | Connects to the RGB output port on a computer. 🖝 p.19                                                                                                    |
| 7  | Component port      | Connects to the component (YCbCr or YPbPr) output port on video equip-<br>ment.  p.18                                                                                                    |
| 8  | Audio (L-R) port    | Inputs audio from equipment connected to the Video port, Component port, or the PC port. 🖝 p.18                                                                                                    |
| 9  | Video port          | Connects to the composite video output port on video equipment. 🖝 p.18                                                                                                    |
| 10 | USB port            | Connects USB devices such as a USB memory device or a digital camera, and projects images as a slideshow. 🖝 p.19                                                                                                    |
| 11 | Cable holder        | Thick HDMI cables with a large outer diameter and so on, may disconnect easily due to the weight of the cable. To prevent the cable from disconnecting, fix it in place using the HDMI cable clamp supplied. I p.19              |
| 12 | HDMI2 port          | Connects HDMI compatible video equipment and computers.                                                                                                    |
| 13 | HDMI1 port          |                                                                                                    |

# Base

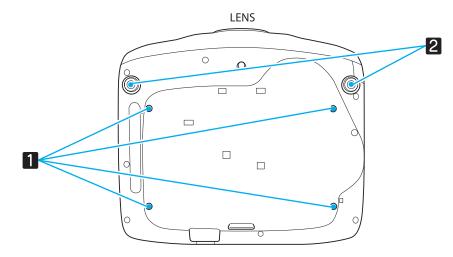

|   | Name                                      | Function                                                                                       |
|---|-------------------------------------------|------------------------------------------------------------------------------------------------|
| 1 | Ceiling mount fixing points (four points) | Attach the optional ceiling mount here when suspending the projector from a ceiling.      p.84 |
| 2 | Front adjustable foot                     | When setup on a surface such as a table, extend the foot to adjust the height.<br>p.26         |

# **Remote Control**

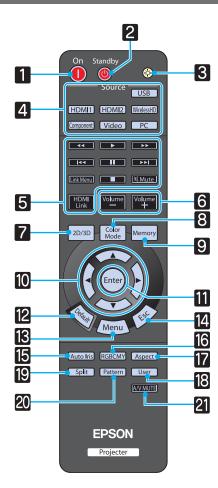

|    | Button                                                          | Function                                                                                                    |
|----|-----------------------------------------------------------------|----------------------------------------------------------------------------------------------------|
| 1  | On                                                              | Turns the projector on. 🖝 p.22                                                                                                    |
| 2  | Standby                                                         | Turns the projector off. 🖝 p.23                                                                                                    |
| 3  |                                                                 | The remote control buttons light up for ap-<br>proximately 10 seconds. This is useful when<br>operating the remote control in the dark.                                                                                          |
| 4  | USB<br>HDMI1<br>HDMI2<br>WirelessHD<br>Component<br>Video<br>PC | Changes to the image from each input port.<br>• p.23<br>The WirelessHD button is only available for EH-<br>TW6000W.                                                                                                    |
| 5  | HDMI<br>Link                                                    | This button displays the settings menu for<br>HDMI Link.<br>With the other buttons, you can then start or<br>stop playback, adjust the volume, and so on<br>for connected equipment that meets the<br>HDMI CEC standards. T p.49 |
| 6  | Volume<br>—<br>Volume<br>+                                      | Adjusts the volume. 🖝 p.28                                                                                                    |
| 7  | 2D/3D                                                           | Changes between 2D and 3D. 🖝 p.42                                                                                                    |
| 8  | Color<br>Mode                                                   | Changes the <b>Color Mode</b> . ( p.29                                                                                                    |
| 9  | Memory                                                          | Saves, loads, or erases a memory. 🖝 p.38                                                                                                    |
| 10 |                                                                 | Selects menu items and adjustment values.                                                                                                    |
| 11 | Enter                                                           | When a menu is displayed, it accepts and en-<br>ters the current selection and moves to the<br>next level. 	 p.56                                                                                                    |
| 12 | Default                                                         | The adjustment value returns to its default value when pressed while the menu's adjustment screen is displayed.  p.56                                                                                                    |

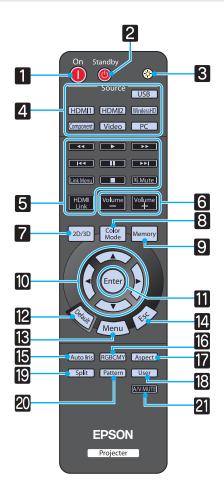

|    | Button    | Function                                                                                                    |
|----|-----------|----------------------------------------------------------------------------------------------------|
| 13 | Menu      | Displays and closes the configuration menu.<br>On the configuration menu, you can make<br>adjustments and settings for Signal, Image,<br>Input Signal, and so on. <b>P</b> .56 |
| 14 | Esc       | Return to the previous menu level when a menu is displayed. <b>•</b> p.56                                                                                                    |
| 15 | Auto Iris | Sets Auto Iris. 🖝 p.36                                                                                                    |
| 16 | RGBCMY    | Adjusts the hue, saturation, and brightness for each RGBCMY color. 🖝 p.32                                                                                                    |
| 17 | Aspect    | Selects the aspect mode according to the input signal. $\bigcirc$ p.30                                                                                                    |
| 18 | Split     | Splits the screen in two and projects two im-<br>age sources simultaneously. 🖝 p.47                                                                                            |
| 19 | Pattern   | Displays and closes the test pattern. 🖝 p.25                                                                                                    |
| 20 | User      | Performs the function assigned to the user button.  p.61                                                                                                    |
| 21 | A/V MUTE  | Turns the video and audio on or off. 🖝 p.28                                                                                                    |

# Appearance

Units: mm

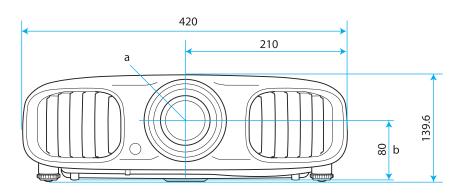

- a Center of lens
- b Distance from center of lens to suspension bracket fixing point

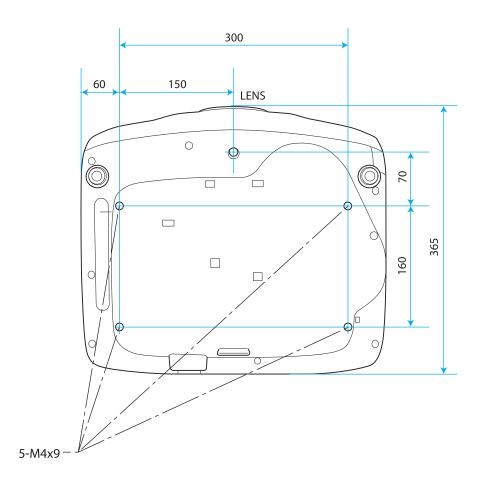

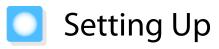

# Various Projection Methods

# 🔼 Warning

- A special method of installation is required when suspending the projector from a ceiling (ceiling mount). If it is not installed correctly, it could fall causing an accident and injury.
- If you use adhesives, lubricants, or oil on ceiling mount fixing points to prevent screws from loosening, or if you use things such as lubricants or oils on the projector, the projector case may crack causing it to fall from its ceiling mount. This could cause serious injury to anyone under the projector and also damage the projector.

# Attention

÷

- Do not setup the projector on its side. This may cause malfunctions to occur.
- Try not to setup the projector in locations subject to high humidity and dust, or in locations subject to smoke from fires or tobacco smoke.
- Clean the air filter once every three months. Clean it more often if the environment is particularly dusty. **p.80**

#### Placing on a table and so on and projecting Suspending from the ceiling and projecting

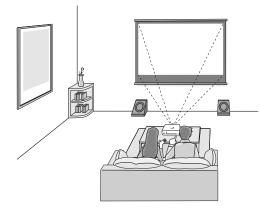

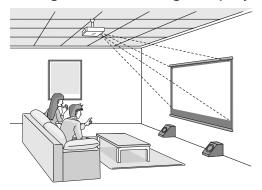

- When projecting from a ceiling, change **Projection** to a ceiling setting. **Settings Projection** p.61
- Set **Inverse Audio** to **On** to use the built-in speaker when the projector is suspended from a ceiling. Settings - Audio - Inverse Audio p.61
- When the projector cannot be setup directly in front of the screen, you can correct keystone distortion with the H-Keystone slider. **•** p.26

# Adjusting the Projection Size

The size of the projection increases as the projector is moved away from the screen.

Use the table below to setup the projector at the optimum position from the screen. The values given here are for your reference only.

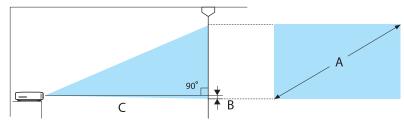

B Distance from the center of the lens to the base of the projection screen

Unit: cm

| 16:9 Screen Size |           | Projection Distance (C) |                | Distance (B) |
|------------------|-----------|-------------------------|----------------|--------------|
| А                | W x H     | Minimum (Wide)          | Maximum (Tele) |              |
| 40"              | 89 x 50   | 116                     | 190            | 0            |
| 60"              | 130 x 75  | 176                     | 287            | 0            |
| 80"              | 180 x 100 | 235                     | 383            | 0            |
| 100"             | 220 x 120 | 295                     | 480            | 0            |
| 120"             | 270 x 150 | 354                     | 576            | 0            |
| 150"             | 330 x 190 | 444                     | 721            | 1            |
| 180"             | 440 x 250 | 533                     | 866            | 1            |

#### Unit: cm

| 4:3 Screen Size |           | Projection Distance (C) |                | Distance (B) |
|-----------------|-----------|-------------------------|----------------|--------------|
| А               | W x H     | Minimum (Wide)          | Maximum (Tele) |              |
| 40"             | 81 x 61   | 143                     | 233            | 0            |
| 60"             | 120 x 90  | 216                     | 352            | 0            |
| 80"             | 160 x 120 | 289                     | 470            | 0            |
| 100"            | 200 x 150 | 361                     | 588            | 0            |
| 120"            | 240 x 180 | 434                     | 706            | 1            |
| 150"            | 300 x 230 | 544                     | 883            | 1            |
| 200"            | 410 x 300 | 726                     | 1179           | 1            |

# Connecting to Devices

# Attention

- Turn off the equipment you want to connect before connecting. If the equipment is on when you connect, it could cause a malfunction.
- Check the shape of the cable's connector and the shape of the port, and then connect. If you force a connector of a different shape into the port, it could cause damage and a malfunction to occur.

# **Connecting to Video Equipment**

To project images from DVD players or VHS video and so on, connect to the projector using one of the following methods.

#### When using an HDMI cable

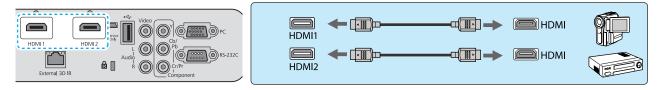

Fix the HDMI cable in place using the HDMI cable clamp. 🖝 p.19

#### When using a video cable

**WWW** 

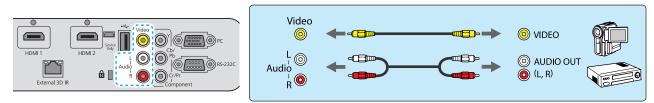

#### When using a component video cable

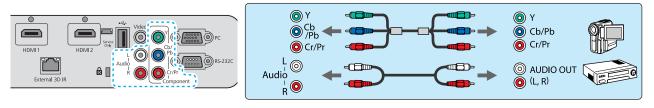

• The cable differs depending on the output signal from the connected video equipment.

• Some types of video equipment are capable of outputting different types of signals. Check the user's guide supplied with the video equipment to confirm which signals can be output.

#### Connecting to a Computer

To project images from a computer, connect the computer using one of the following methods.

#### When using a computer cable

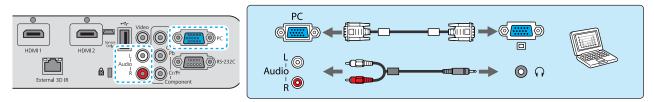

For audio connections, make sure you use an audio cable labeled "No resistance" to connect the 2RCA ↔ stereo mini-plug.

#### When using an HDMI cable

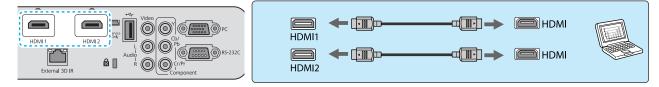

Fix the HDMI cable in place using the HDMI cable clamp. C p.19

# Connecting an HDMI Cable Clamp

Clamp the HDMI cable to the cable holder to fix it in place.

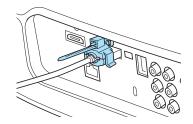

## Connecting to External Devices

#### **Connecting USB devices**

You can connect USB devices such as USB memories, and USB compatible digital cameras.

Using the USB cable supplied with the USB device, connect the USB device to the USB (TypeA) port on the projector.

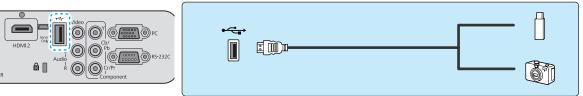

When the USB device is connected, you can project image files on the USB memory or digital camera as a slideshow. 
 p.51

When you have finished projecting, remove USB devices from the projector. For digital cameras and so on, turn off the device and then remove it from the projector.

## Attention

- If you use a USB hub, the connection may not operate correctly. Devices such as digital cameras and USB devices should be connected to the projector directly.
- Connect a digital camera using a USB cable specified for use with the device.
- Use a USB cable less than 3 m in length. If the cable exceeds 3 m, slideshow may not function correctly.

# Connecting WirelessHD devices (EH-TW6000W only)

The projector receives transmissions from the WirelessHD Transmitter, and projects the images. **•** p.53

Change the projected image by pressing the WirelessHD button on the remote control or the 😑 button on the control panel.

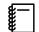

 When receiving WirelessHD images, make sure WirelessHD is set to On. 
 Settings -WirelessHD p.61

 You can change which device is displayed by selecting a device from **Device Connections** in **HDMI** Link. 
 HDMI Link-Device Connections p.50

# Preparing the Remote Control

# Installing the Remote Control Batteries

## Attention

- Check the positions of the (+) and (-) marks inside the battery holder to ensure the batteries are inserted the correct way.
- You cannot use other batteries except for the AA size manganese or alkaline.

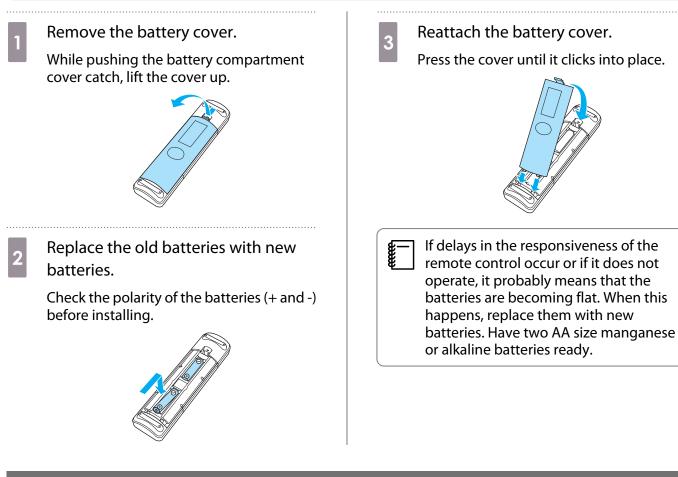

# Remote Control Operating Range

Operating range (left to right)

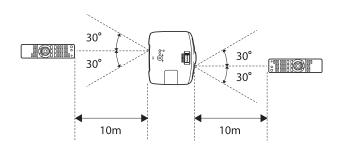

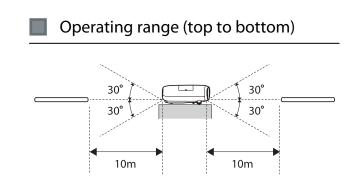

-

# Starting and Ending Projection

#### Turning on the Projector and Projecting

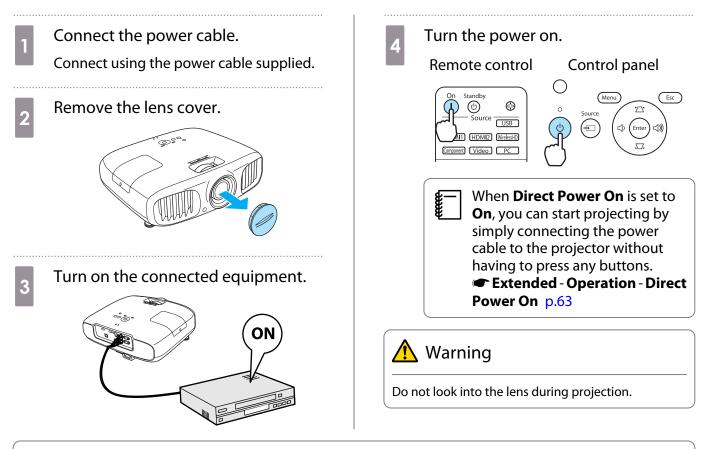

- This projector provides a Child Lock function to prevent children from accidentally turning the power on and a Control Panel Lock function to prevent accidental operations and so on. Settings - Child Lock/Control Panel Lock p.61
  - When using at an altitude of 1500 m or more, set High Altitude Mode to On. Extended Operation -High Altitude Mode p.63
  - This projector provides an Auto Setup function to automatically select the optimum settings when the input signal for the connected computer image changes. **Signal Auto Setup** p.58
  - Do not attach the lens cover during projection.

# If the Target Image is not Projected

If the image is not projected, you can change the source using one of the following methods.

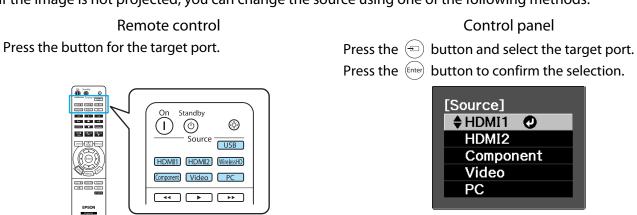

- For video equipment, start playback first and then change the source.
- If the projector is suspended from a ceiling, after removing the lens cap, make sure you keep it in a safe place as you will need to attach it when transporting the projector.
- If the color looks unnatural when changing to a Video or Component source, check that the port you have connected to is the same as the Input Signal. 
   Extended Input Signal Video Signal/
   Component p.63

#### Turning off the Power

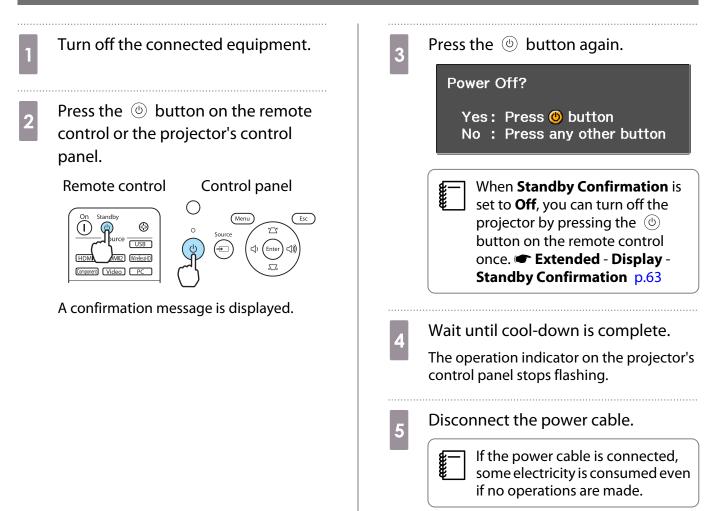

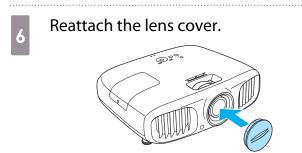

# Adjusting the Projection Screen

# **Displaying the Test Pattern**

When adjusting the zoom/focus or the projection position just after setting up the projector, you can display a test pattern instead of connecting video equipment.

Press the Pattern button on the remote control to display the test pattern.

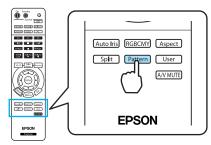

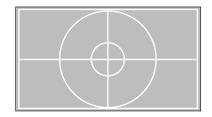

Press the (Esc) button to close the test pattern, or select **Exit**.

# Focus Adjustment

Turn the focus ring to adjust the focus.

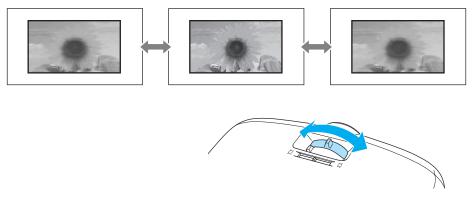

# Adjusting the Projection Size (Zoom Adjustment)

Turn the zoom ring to adjust the size of the projected screen.

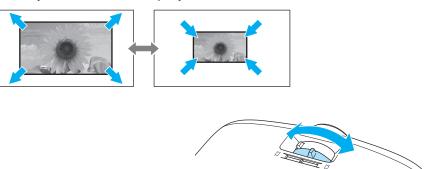

## Adjusting the Projector's Tilt

If the projection screen is tilted (the left and right sides of the projector are at different heights) when the projector is setup on a table, adjust the front foot so that both sides are level with each other.

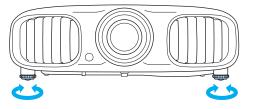

# **Correcting Keystone Distortion**

You can correct keystone distortion using one of the following methods.

| Correct automatically | Auto V-Keystone     | Automatically correct vertical keystone distortion.                                       |
|-----------------------|---------------------|-------------------------------------------------------------------------------------------|
| Correct manually      | H-Keystone Adjuster | Correct horizontal keystone distortion with the H-Keystone slider.                        |
|                       | H/V-Keystone        | Manually correct distortion in the horizontal and vertical di-<br>rections independently. |

The projected screen becomes smaller when correcting keystone distortion. Increase the projection distance to fit the projected screen to the screen size.

#### Correct automatically (Auto V-Keystone)

If the the projector detects movement during installation, vertical keystone distortion is corrected automatically. If the projector detects movement after it has been left in the same position for two seconds or more, the adjustment screen is displayed allowing you to make corrections.

Auto V-Keystone can make effective corrections within a projection angle of 30° top to bottom.

- Auto V-Keystone only functions when Front is selected as the Projection mode. Settings -Projection p.61
  - If you do not want to use the Auto V-Keystone function, set Auto V-Keystone to Off. Settings -Keystone - Auto V-Keystone p.61

#### Correct manually (H-Keystone adjuster)

Move the H-Keystone Slider to the right or left to perform horizontal keystone correction.

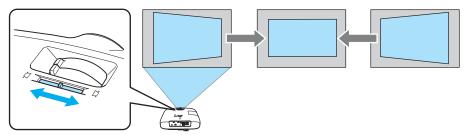

tine.

You can make effective corrections within a projection angle of 30° left to right.

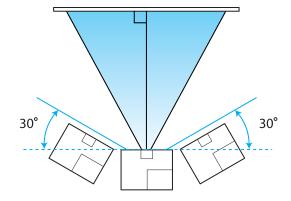

If you want to use the H-Keystone Adjuster, set **H-Keystone Adjuster** to **On**. **Calculate Settings - Keystone -H-Keystone Adjuster p.6**1

#### Correct manually (H/V-Keystone)

You can use the  $\langle \square \rangle \langle \square \rangle \langle \square \rangle \langle \square \rangle$  buttons on the control panel to correct keystone distortion.

Press the  $\langle \Box \rangle \langle \Box \rangle$  buttons to display the V-Keystone/H-Keystone gauges.

When the gauges are displayed, press the  $\langle \Xi \rangle \langle \Xi \rangle$  buttons to perform vertical correction, and press the  $\langle \Phi | \langle \Phi \rangle \rangle$  buttons to perform horizontal correction.

#### When the top or bottom is too wide

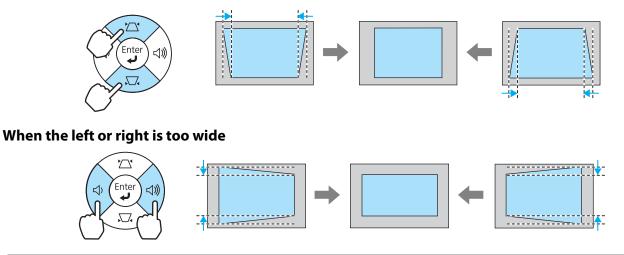

- You can adjust the volume by pressing the (1) (1) buttons when the gauges are not displayed.
   p.28
  - You can set H/V-Keystone from the configuration menu. C Settings Keystone H/V-Keystone V-Keystone/H-Keystone p.61
  - You can make effective corrections within a projection angle of 30° top to bottom and left to right.

# Adjusting the Volume

You can adjust the volume by using the  $\underbrace{\mathbb{V}^{\text{olume}}}_{+}$  buttons on the remote control or the  $\bigoplus$   $\bigoplus$   $\bigoplus$  buttons on the projector's control panel.

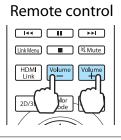

Control panel

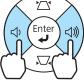

You can also adjust the volume from the configuration menu. Settings - Audio p.61
 Under normal conditions, you can adjust the volume of the projector's built-in speaker. However, by connecting an AV system to the projector and setting HDMI Link to On and Audio Out Device to AV System, you can adjust the AV system's volume when projecting from HDMI1, HDMI2, and WirelessHD sources. P.49

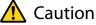

**W** 

Do not start at high volume.

A sudden excessive volume may cause loss of hearing. Always lower the volume before powering off, so that you can gradually increase the volume when you next turn on the power.

# Hiding the Image and Sound Temporarily (A/V Mute)

You can use this to temporarily hide the image on the screen.

Each time you press the AVMUTE button, A/V Mute turns on or off.

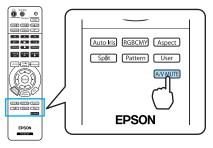

If you use this function when projecting moving images, the images and sound continue to be played back by the source, and you cannot return to the point where A/V Mute was activated.

# Basic Settings for Image

# Selecting the Projection Quality (Color Mode)

You can obtain the optimum image quality to suit your surroundings when projecting. The brightness of the image varies depending on the mode selected.

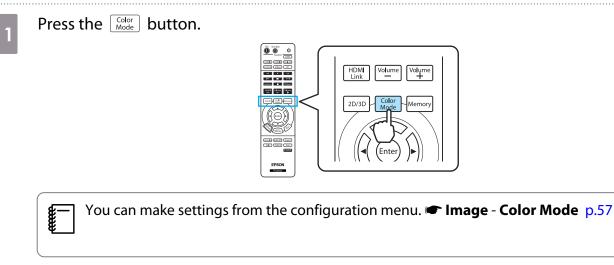

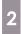

#### Select Color Mode.

Press the *buttons* from the displayed menu to select **Color Mode**, and then press the *button* to confirm the selection.

| [Color Mode] |
|--------------|
| 🗣 Auto 🕗     |
| Dynamic      |
| Living Room  |
| Natural      |
| Cinema       |
| 3D Dynamic   |
| 3D Cinema    |
|              |

#### When projecting 2D images

You can select **Auto**, **Dynamic**, **Living Room**, **Natural**, and **Cinema**. **3D Cinema** and **3D Dynamic** are grayed out and cannot be selected.

When projecting 3D images

You can select **3D Cinema** and **3D Dynamic**.

Auto, Dynamic, Living Room, Natural, and Cinema are grayed out and cannot be selected.

#### Choices when projecting 2D images

| Mode        | Application                                                                                   |  |
|-------------|-----------------------------------------------------------------------------------------------|--|
| Auto        | Sets the color mode automatically according to the surroundings.                              |  |
| Dynamic     | Ideal for use in a bright room. This is the brightest mode, and reproduces shadow tones well. |  |
| Living Room | Ideal for use in a bright room. Images are clear and sharp.                                   |  |
| Natural     | Ideal for use in a dark room. We recommend performing color adjustment in this mode.<br>• p.7 |  |
| Cinema      | Ideal for watching movies and concerts in a dark room.                                        |  |

#### Choices when projecting 3D images

| Mode       | Application                                                                      |  |  |
|------------|----------------------------------------------------------------------------------|--|--|
| 3D Dynamic | For use when projecting 3D images. Images are bright and sharper than 3D Cinema. |  |  |
| 3D Cinema  | For use when projecting 3D images.                                               |  |  |

# Adjusting the Image's Aspect Ratio (Aspect)

You can change the input signal's type, aspect ratio, and resolution to match the **Aspect** of the projection screen.

The available **Aspect** varies depending on the image signal currently being projected.

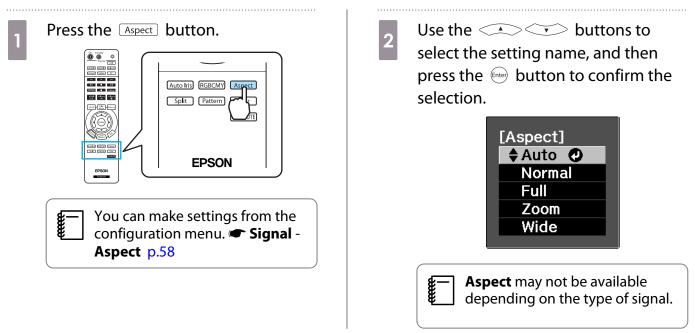

By normally selecting Auto, the optimum aspect is used to display the input signal. Change the setting if you want to use a different aspect.

-Line

| Aspect Ratio of In-                                 | Setting Name (Aspect Ratio)                                                                                                    |                                        |                                                                                                    |                                                                                                    |  |
|-----------------------------------------------------|----------------------------------------------------------------------------------------------------|----------------------------------------|----------------------------------------------------------------------------------------------------|----------------------------------------------------------------------------------------------------|--|
| put Image                                           | Normal                                                                                                    | Full                                   | Zoom                                                                                                    | Wide                                                                                                    |  |
| 4:3 Images                                          |                                                                                                    |                                        |                                                                                                    |                                                                                                    |  |
| 16:9 Images and<br>Images Recorded<br>Using Squeeze |                                                                                                    |                                        |                                                                                                    |                                                                                                    |  |
| Letterbox Im-<br>ages <sup>*1*2</sup>               |                                                                                                    |                                        |                                                                                                    |                                                                                                    |  |
| Notes                                               | Matches the vertical<br>size of the projection<br>panel. The aspect ra-<br>tio differs depend-<br>ing on the input im-<br>age. | Uses the entire pro-<br>jection panel. | Retains the aspect<br>ratio of the input sig-<br>nal, and matches the<br>horizontal size of the<br>projection panel.<br>The top and bottom<br>of the image may be<br>truncated. | Displays the vertical<br>and horizontal at the<br>maximum. Both of<br>the horizontal ends<br>are enlarged. |  |

\*1 When **Zoom** is set, subtitles and so on may not be displayed. If this happens, try adjusting **Zoom Caption Pos. • Signal - Zoom Caption Pos. p.58** 

\*2 The letterbox image used in this explanation is a 4:3 aspect ratio image displayed in 16:9 with black margins at the top and bottom for subtitle placement. The margins at the top and bottom of the screen image are used for subtitles.

• Images for the HDMI connection are displayed using the same resolution as the original image source.

• Note that using the aspect ratio function of the projector to reduce, enlarge, or split the projected image for commercial purposes or for public viewing may infringe upon the rights of the copyright holder of that image based on copyright law.

0 0

▲ Select

# **Absolute Color Adjustments**

# Adjusting Hue, Saturation, and Brightness

You can adjust the hue, saturation, and brightness for each of the R (red), G (green), B (blue), C (cyan), M (magenta), and Y (yellow) colors.

| Hue        | Adjusts the overall color of the image to be blue, green, or red. |  |
|------------|-------------------------------------------------------------------|--|
| Saturation | Adjusts the overall vividness of the image.                       |  |
| Brightness | Adjusts the overall color brightness of the image.                |  |

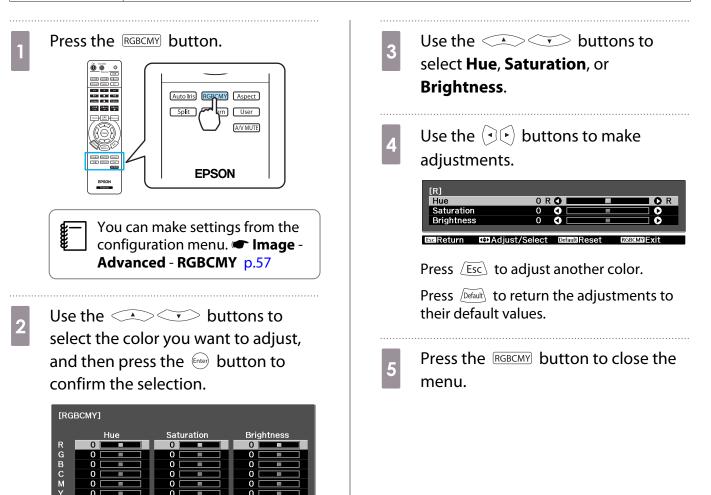

# Adjusting the Gamma

You can adjust slight coloration differences that may occur due to the device being used when the image is displayed.

You can use one of the following three methods selected from the configuration menu.

| Setting Method                               | Menu Settings                                                    |  |
|----------------------------------------------|------------------------------------------------------------------|--|
| Select and adjust the correc-<br>tion value  | Image - Advanced - Gamma                                         |  |
| Adjust while viewing the im-<br>age          | Image - Advanced - Gamma - Customized - Adjust it from the image |  |
| Adjust using the gamma ad-<br>justment graph | Image - Advanced - Gamma - Customized - Adjust it from the graph |  |

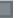

#### Select and adjust the correction value

Select the adjustment value, and then press the *liter* button to confirm the selection.

The smaller the value, the lighter the dark portions of the image become, but bright areas may appear discolored. The upper part of the gamma adjustment graph becomes rounded.

When a large value is entered, bright parts of the image become dark. The lower part of the gamma adjustment graph becomes rounded.

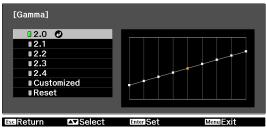

- The horizontal axis of the gamma adjustment graph shows the input signal level, and the vertical axis shows the output signal level.
- Press the Default button to return the adjustments to their default values.

#### Adjust while viewing the image

Make adjustments while viewing the image being projected.

Move the gamma icon displayed on the image being projected to the area for which you want to adjust the brightness, and then press the enter button.

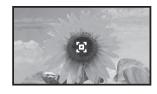

The gamma adjustment graph is displayed.

Use the 📣 🐨 buttons to 2 adjust the brightness, and then press the *finite* button to confirm the selection.

| [Gamma]<br>Color Tone | 1: 0     |
|-----------------------|----------|
|                       |          |
| Adjust                | EnterSet |

#### Adjust using the gamma adjustment graph

Make adjustments while viewing the gamma adjustment graph for the image being projected.

| Use the 主 buttons to select the part you want to adjust from the graph. | 2 Use the A buttons to<br>adjust the brightness, and then press<br>the E button to confirm the |
|-------------------------------------------------------------------------|------------------------------------------------------------------------------------------------|
| [Gamma]<br>Blinking area is the adjustment<br>target.                   | selection.                                                                                     |

# Adjusting the RGB (Offset/Gain)

For the image's brightness, you can adjust the dark areas (Offset) and the bright areas (Gain) for R (red), G (green), and B (blue). The image becomes brighter when moved to the right (positive) and darker when moved to the left (negative).

| Offset | When the image is made brighter, shading for the darker sections is more vividly expressed.<br>When the image is made darker, the image appears more full-bodied but shading for the<br>darker sections is harder to distinguish. |
|--------|----------------------------------------------------------------------------------------------------|
| Gain   | When the image is made brighter, the bright sections become whiter and shading is lost.<br>When the image is made darker, shading for the bright sections is more vividly expressed.                                              |

The menu is displayed in the following order. Image - Advanced - RGB

Use the  $\checkmark$   $\checkmark$  buttons to select the item, and then use the  $(\neg)$  buttons to make the adjustments.

| [RGB]     |                 |              |          |
|-----------|-----------------|--------------|----------|
| Offset R  |                 | 0 🔿 🗖        |          |
| Offset G  |                 | 0 🔇 📃        |          |
| Offset B  |                 | 0 🜒 📃        |          |
| Gain R    |                 | 0 🜒 📃        |          |
| Gain G    |                 | 0 🜒 📃        |          |
| Gain B    |                 | 0 🜒 📃        |          |
|           |                 |              |          |
| EscReturn | CDAdjust/Select | DefaultReset | MenuExit |

faultReset

Press the Default button to return the adjustments to their default values.

# Abs. Color Temp.

You can adjust the overall tint of the image. Make adjustments if the image is a little too blue or too red and so on.

The menu is displayed in the following order. Image - Abs. Color Temp.

| [Image]    | _      |               |          |
|------------|--------|---------------|----------|
| Abs. Color | Temp.  | 0             |          |
|            |        |               |          |
| EscReturn  | Adjust | Default Reset | Menu 🗮 🗙 |

Use the  $( \bullet ) \bullet )$  buttons to make adjustments.

Blue tints grow stronger as the value is increased, and red tints grow stronger as the value is reduced.

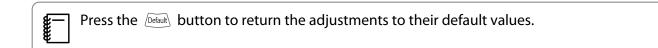

#### Skin Tone

-Linner Linner

You can adjust the skin tone. Make adjustments if the skin tone is too red or too green and so on.

The menu is displayed in the following order. Image - Skin Tone

| [Image]   |        |               |          |
|-----------|--------|---------------|----------|
| Skin Tone |        | 0 🔿 💻         |          |
|           |        |               |          |
| EscReturn | Adjust | Default Reset | Menu XII |

Use the  $( \mathbf{P} \mathbf{E} )$  buttons to make adjustments.

The image becomes greener when set to the right (positive) and redder when set to the left (negative).

Press the Default button to return the adjustments to their default values.

# Detailed Image Adjustments

## Adjusting the Sharpness

You can make the image clearer.

It cannot be adjusted when a computer image signal is being input.

| Thin Line Enhancement   | Details such as hair and patterns on clothing are enhanced.                                                        |
|-------------------------|----------------------------------------------------------------------------------------------------|
| Thick Line Enhancement  | Rough parts such as outlines for entire subjects or the background are enhanced, making the overall image clearer. |
| Vert. Line Enhancement  | The horizontal and vertical directions for images are enhanced.                                                    |
| Horiz. Line Enhancement |                                                                                                    |

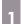

Press the Menu button.

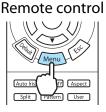

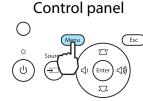

The configuration menu is displayed.

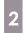

3

## Select Image - Sharpness.

The **Sharpness** adjustment screen is displayed.

Select **Advanced** at the top right of the screen, and then press the first button to confirm the selection.

The **Advanced** adjustment screen is displayed.

Use the <-> <-> buttons to select the item, and then use the 
buttons to make the adjustments.

The image is enhanced when moved to the right (positive) and softer when moved to the left (negative).

|             | Standard | 0  |
|-------------|----------|----|
| 0           | - +      | 0  |
| 0 🔾 🔛       |          | 0  |
| 0 🔾 🔄       |          | 0  |
|             |          |    |
| 0 🜒 📃       |          | 0  |
| 0 0         |          | Ô  |
|             |          |    |
| Enter Enter | Menu 🗮   | it |
|             | 0 0      |    |

The upper bar adjusts high and low areas simultaneously.

Press the Default button to return the adjustments to their default values.

5 Press the Menu button to close the menu.

## Setting Auto Iris

By automatically setting the luminance according to the brightness of the displayed image, it lets you enjoy deep and rich images.

You can select the luminance adjustment tracking for changes in brightness in the displayed image from **Normal** to **High Speed**.

(Depending on the image, you may hear the auto iris operating, but this is not a malfunction.)

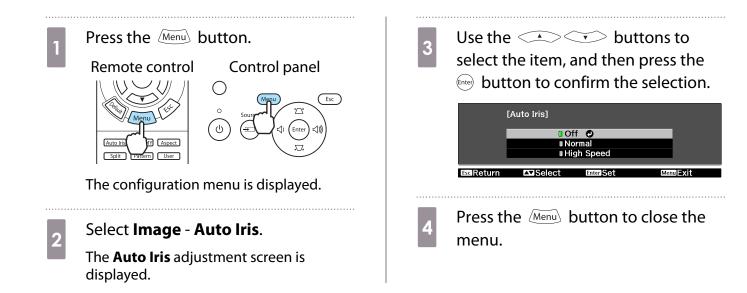

# Viewing the Image at the Saved Image Quality (Memory Function)

## **Saving Function**

You can save the adjustment values for some images and image quality settings in the configuration menu for later use (Save Memory).

Because these saved adjustment values can be loaded from the remote control, you can easily switch to your preferred image quality (Load Memory).

The following configuration menu functions can be saved.

| Image<br>p.57                                                     | Color Mode, Power Consumption, Brightness, Contrast, Color Saturation, Tint, Sharpness, Abs. Color Temp., Skin Tone, Advanced-Sharpness, Offset, Gain, Gamma, Hue, Saturation, Brightness, Auto Iris |                                                                                |  |
|-------------------------------------------------------------------|----------------------------------------------------------------------------------------------------|--------------------------------------------------------------------------------|--|
| Signal                                                            | Progressive, 2-2 Pull-down, Motion Detection                                                                                                    |                                                                                |  |
| p.58     Advanced     Noise Reduction, Setup Level, EPS     Range |                                                                                                    | Noise Reduction, Setup Level, EPSON Super White, Overscan, HDMI Video<br>Range |  |

#### Saving a Memory

You can register a memory when **Color Mode** is set to anything except **Auto**.

1

Make settings that you want to save to the configuration menu.

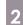

Press the Memory button.

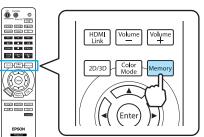

3 Use the  $\checkmark$   $\checkmark$  buttons to select **Save Memory**, and then press the  $\frown$  button to confirm the selection.

| [Memory]                 |  |
|--------------------------|--|
| Load Memory 🕐            |  |
| Save Memory              |  |
| Erase Memory             |  |
| Rename Memory            |  |
|                          |  |
| Select Enter Memory Exit |  |

The Save Memory screen is displayed.

4 Use the buttons to select the memory name to be saved, and then press the memory button to confirm the selection.

|        | [Save Memory] |                    |            |
|--------|---------------|--------------------|------------|
|        | Memory1       | Opperation Dynamic |            |
|        | Memory2       | Dynamic            |            |
|        | ∎Memory3      | Dynamic            |            |
|        | Memory4       | Dynamic            |            |
|        | Memory5       | Dynamic            |            |
|        | Memory6       | Dynamic            |            |
|        | Memory7       | Dynamic            |            |
|        | Memory8       | Dynamic            |            |
|        | Memory9       | Dynamic            |            |
|        | Memory10      | Dynamic            |            |
|        |               |                    |            |
| Esc Re | turn 🕰 Select | Enter Set          | Memory XII |

The current projector settings are saved to the memory.

When the mark to the left of the memory name turns green, saving is complete. If you select a memory name that has already been used, a message is displayed asking if you want to overwrite the data. If you select **Yes**, the previous content is erased and the current settings are saved.

#### Loading a Memory

Press the Memory button, and then select **Load Memory**.

The Load Memory screen is displayed.

2

2

Select the target memory name.

- The color mode saved to the memory is displayed on the right.
  - Depending on the input signal, part of the loaded memory item may not be applied to the projected image.
  - Memories saved for 2D images can only be loaded when projecting 2D images. Memories saved for 3D images can only be loaded when projecting 3D images.

#### **Erasing a Memory**

Press the Memory button, and then select **Erase Memory**.

The Erase Memory screen is displayed.

Select the target memory name.

A confirmation message is displayed. If you select **Yes**, the content of the saved memory is erased.

**\*** 

If you want to erase all of the saved memories, go to **Reset** - **Reset Memory** on the configuration menu. 
 p.65

#### **Renaming a Memory**

You can rename each memory name using up to 12 characters. Giving the memory a name that is easy to remember is useful when loading the memory.

Press the Memory button, and then select **Rename Memory**.

The Rename Memory screen is displayed.

2 Select the target memory name.

The name list screen is displayed.

3 Select a displayed name or **Customized**.

To enter a name of your own, select **Customized**, and then go to step 4. If you select **Customized**, a keyboard is displayed.

If you select from the name list, check that the memory name has been changed.

4

#### Enter a name.

Use the A buttons to select a character, and then press the Enter button to confirm the selection. Enter up to 12 characters.

When you have finished entering the name, select **Finish**.

The memory name is changed.

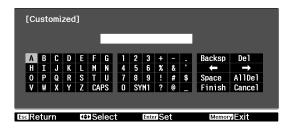

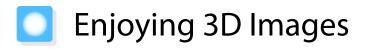

## Watching 3D Images

When 3D data is received from the HDMI1, HDMI2, or WirelessHD (EH-TW6000W only) source, the image is automatically projected in 3D.

The following 3D formats are supported.

- Frame Packing
- Side by Side

1

Top and Bottom

#### Using 3D Glasses

Use the supplied or optional 3D Glasses (ELPGS01) to view 3D images.

3D Glasses are not supplied with EH-TW5900.

When you first remove your 3D Glasses from their packaging, they may be protected by protective stickers and tape. Remove the protective stickers and tape.

Hold down the [On] button for at least one second to turn on the 3D Glasses.

The indicator turns on for five seconds, and then turns off.

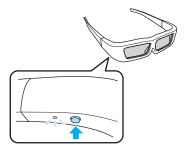

2 Put on the 3D Glasses and enjoy the show.

- When finished, press the [On] button for at least one second to turn off the power.

the second second secon

## Projecting 3D images

Connect an AV device capable of playing 3D images to the projector.

2

Turn on the AV device and the projector, and then press the <sup>2D/3D</sup> button.

If the 3D image is projected automatically, you do not need to press any buttons.

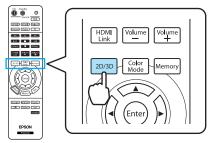

- How a 3D image is perceived varies depending on the individual.
  - The image is not displayed in 3D if 3D Display is set to Off. Press the DUB button on the remote control. Signal 3D Setup 3D Display p.58
  - The projector automatically selects the appropriate 3D format, but if the 3D image is not displayed correctly, use **3D Format** to select another format. Correctly. **3D Format** p.58
  - If the 3D effect is not displayed correctly, try reversing using Inverse 3D Glasses. Signal 3D Setup Inverse 3D Glasses p.58
  - When using the optional External 3D IR emitter, connect the cable to the rear of the projector, and then set 3D IR Emitter to External. 
     Signal - 3D Setup - 3D IR Emitter p.58
  - When a 3D image is displayed, a warning about viewing 3D images is displayed. You can turn off this warning by setting 3D Viewing Notice to Off. Signal 3D Setup 3D Viewing Notice p.58
  - During 3D projection, the following configuration menu functions cannot be changed. Aspect (set to Normal), Noise Reduction (set to Off), Sharpness, Split Screen, Overscan (set to Off)
  - How the 3D image is viewed may change depending on the temperature of the surroundings and how long the lamp has been used. Refrain from using the projector if the image is not projected normally.
  - 3D images may not be displayed correctly if they are being affected by other infrared communication devices.

#### Viewing Area for 3D Images

The projector is equipped with an internal 3D emitter that synchronizes with your 3D Glasses to view 3D images. This allows you to view 3D images within the range shown in the figure below.

Use the optional External 3D IR emitter if you cannot view the 3D image normally or if you are in a particularly spacious room. • p.84

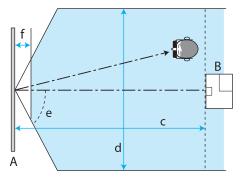

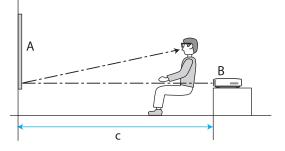

A Screen

**WWW** 

B Projector

| с | Distance from the projector to the screen                       | 5 m   |
|---|-----------------------------------------------------------------|-------|
|   | Viewing distance when using the projector's built-in 3D emitter |       |
| d | Viewing width                                                   | 4 m   |
| e | Viewing angle                                                   | 60°   |
| f | Distance from the screen (viewing is not possible)              | 0.3 m |

- If there are AV devices such as Blu-ray Disc players near the screen, signals from the projector's 3D emitter may effect operations for the AV devices. Please setup the AV device further away from the screen.
- Do not stick anything that will block the signal onto the front of the 3D Glasses.
- Connect the optional External 3D IR emitter to the External 3D IR port on the rear of the projector with a LAN cable, and install it at the base of the screen, near the center.
- The viewing range for the optional External 3D IR emitter is 10 m.
- The 3D Glasses for this projector utilize 3D Active Shutter Eyewear Technology developed by the Panasonic Corporation and X6D Ltd.

## Warnings Regarding Viewing 3D Images

Note the following important points when viewing 3D images.

# \Lambda Warning

- Do not disassemble or remodel the 3D Glasses.
- This could cause a fire to occur or the images to appear abnormal when viewing, causing you to feel unwell.Do not install the lithium coin batteries with their polarities (plus and minus) inversed.
- If the batteries are inversed by mistake, they could explode or leak, causing a fire, injury, or damage the surroundings. Follow the instructions to install the batteries correctly.
- Do not leave the batteries or the supplied nose pad within reach of children.
   They could be accidentally swallowed. If anything is accidentally swallowed, contact a doctor immediately.

## 🛕 Caution

About the 3D Glasses

- Do not drop or press too forcefully on the 3D Glasses. If the glass sections and so on are broken, an injury could occur. Store the glasses in the soft glasses case supplied.
- Be careful of the edges of the frame when wearing the 3D Glasses. If it pokes your eye and so on, an injury could occur.
- Do not place your finger in any of the moving sections (such as the hinges) of the 3D Glasses. Otherwise an injury could occur.

## 🕂 Caution

About Wearing 3D Glasses

- Make sure you wear the 3D Glasses correctly. Do not wear the 3D Glasses upside down.
   If the image is not displayed correctly into the right and left eyes, it could cause you to feel unwell.
- Do not wear the glasses unless you are viewing a 3D image.
- How a 3D image is perceived varies depending on the individual. Stop using the 3D function if you feel strange or cannot see in 3D.
- Continuing to view the 3D images could cause you to feel unwell.
- Stop wearing the 3D Glasses immediately if they seem abnormal or a malfunction occurs. Continuing to wear the 3D Glasses could cause an injury or cause you to feel unwell.
- Stop wearing the 3D Glasses if your ears, nose, or temples become red, painful, or itchy. Continuing to wear the 3D Glasses could cause you to feel unwell.
- Stop wearing the 3D Glasses if your skin feels unusual when wearing the glasses. In some very rare cases the paint or materials used in the 3D Glasses could cause an allergic reaction.

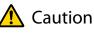

#### **Viewing Time**

 When viewing 3D images, always take periodic breaks during extended viewing. Long periods of viewing 3D images may cause eye fatigue. The amount of time and frequency of such breaks varies from person to person. If your eyes still feel tired or uncomfortable even after taking a break from viewing, stop viewing immediately.

# 🕂 Caution

Watching 3D Images

- If your eyes feel fatigued or uncomfortable when viewing 3D images, stop viewing immediately. Continuing to view the 3D images could cause you to feel unwell.
- When viewing 3D images be sure to always wear 3D Glasses. Do not attempt to view 3D images without 3D Glasses.
- Doing so could cause you to feel unwell.
- Do not place any breakable or fragile objects around you when using 3D Glasses.
   3D images may cause you to move your body involuntarily, resulting in damage to nearby items or personal injury.
- Only wear 3D Glasses when viewing 3D images. Do not move around while wearing 3D Glasses. Your vision may appear darker than normal, causing you to fall or injure yourself.
- Try to stay as level with the viewing screen as possible when viewing 3D images. Viewing 3D images at an angle reduces the 3D effect and may cause you to feel unwell due to unintended color changes.
- If using 3D Glasses in a room with fluorescent or LED lighting, you may see flashing or flickering throughout the room. If this should occur, reduce the lighting until the flickering goes away or turn off the lights completely when viewing 3D images. In some very rare cases, this flickering could trigger seizures or fainting for some individuals. If you begin to feel uncomfortable or unwell at any time when viewing 3D images, stop immediately.
- Stay at least three times the height of the screen away from the screen when viewing 3D images. The recommended viewing distance for an 80-inch screen is at least 3 meters, and at least 3.6 meters for a 100-inch screen.

Sitting or standing any closer than the recommended viewing distance may result in eye fatigue.

# 🔨 Caution

#### Health Risks

• You should not use 3D Glasses if you are sensitive to light, have a heart condition, or are unwell. Doing so could aggravate your pre-existing conditions.

## <u> C</u>aution

Recommended Age of Use

- The minimum recommended age to view 3D images is six years old.
- Children under the age of six are still developing and viewing 3D images may cause complications. Consult your doctor if you have any concerns.
- Children viewing 3D images through 3D Glasses should always be accompanied by an adult. It is often difficult to tell when a child is feeling tired or uncomfortable, which could result in them feeling suddenly unwell. Always check with your child to ensure that they are not experiencing any eye fatigue during viewing.

# \Lambda Caution

Lithium Coin Batteries

• Only CR2032 lithium coin batteries can be used by this device. Do not attempt to use any other type of batteries.

If the batteries are inversed by mistake, they could explode or leak, causing a fire, injury, or damaging the surroundings.

• Do not put batteries in a flame or heat them up in any way. Doing so could result in an explosion.

# Changing Between Two Types of Images

## Split Screen

You can project two different images at once, one on the left and one on the right. You can project these images at the same size, or make one larger or smaller than the other to view a sub image while you are watching the larger main image.

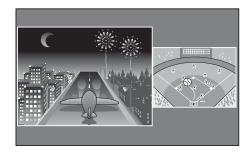

Combinations of input sources for Split Screen projection

|             | HDMI1 | HDMI2 | WirelessHD* | Component | Video | PC |
|-------------|-------|-------|-------------|-----------|-------|----|
| HDMI1       | -     | -     | -           | 1         |       |    |
| HDMI2       | -     | -     | -           | 1         |       |    |
| WirelessHD* | -     | -     | -           | 1         |       |    |
| Component   |       |       | <i></i>     | -         |       | -  |
| Video       |       |       | <i></i>     | 1         | -     |    |
| PC          |       |       | <i></i>     | -         |       | -  |

\*EH-TW6000W only

**W** 

## Projecting on a Split Screen

#### Starting split screen display

 $\label{eq:split_split_$ 

The input image is displayed as a split screen.

The image which was being displayed is projected on the left, and the image specified in **Source** from the **Split Screen Setup** menu is projected on the right. If the source being input is not supported, nothing is displayed.

Press the Split button again to exit split screen.

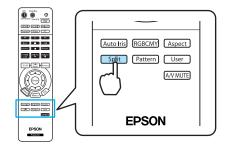

You cannot use split screen display when the source is USB.

### Changing the split screen settings

You can change the source and the display size used for split screen display from the **Split Screen Setup** menu.

2

1

Press the  $\underbrace{\operatorname{Menu}}$  button during split screen projection.

The **Split Screen Setup** menu is displayed.

| <b>***</b> | Press the split scree | M   |
|------------|-----------------------|-----|
|            | split scree           | en  |
|            | immediat              | ely |
|            | Scroon Sc             | atu |

button during projection to y display the **Split** een Setup menu.

#### Available functions on the Split Screen Setup menu

Make settings for each of the displayed functions.

|                 | [Split Screen Setup] |        |           |
|-----------------|----------------------|--------|-----------|
|                 | Screen Size          | DEqual |           |
|                 | Source               |        |           |
|                 | Swap Screens         |        |           |
|                 | Audio Source         | Auto   |           |
|                 | Exit Split Screen    |        |           |
|                 |                      |        |           |
| <b>∆</b> √Selec | ct Enter Execute     |        | Menu EXIT |

| Function          | Explanation                                                                                                    |  |
|-------------------|----------------------------------------------------------------------------------------------------|--|
| Screen Size       | Changes the left and right screen size using Equal, Larger Left, and Larger Right.                                                                                                    |  |
| Source            | Selects which source is displayed on the left and right.                                                                                                    |  |
| Swap Screens      | Changes the left and right screens.                                                                                                    |  |
| Audio Source      | Selects which screen's audio to output from the projector's built-in speaker.<br>When set to <b>Auto</b> , the audio from the image with the largest screen size is output. If<br>the screen sizes are the same, audio is output from the screen on the left. |  |
| Exit Split Screen | Exits split screen display.                                                                                                    |  |

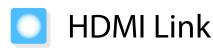

## **HDMI Link Function**

When an AV device that meets the HDMI CEC standards is connected to the projector's HDMI port, you can perform linked operations such as linked power on and volume adjustment for the AV system from one remote control. Also, when projecting images in WirelessHD, you can use the HDMI link function (EH-TW6000W only).

As long as the AV device meets the HDMI CEC standards, you can use the HDMI link function even if the AV system in-between does not meet the HDMI CEC standards.

#### **Connection Example**

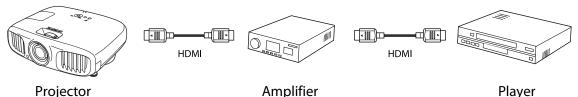

## HDMI Link Settings

#### **Enabling HDMI Link**

By pressing the HDML button on the remote control, and setting **HDMI Link** to **On**, you can operate the following functions.

| [HDMI Link]        |               |
|--------------------|---------------|
| Device Connections | 0             |
| HDMI Link          | On            |
| Audio Out Device   | Projector     |
| Power On Link      | Off           |
| Power Off Link     | On            |
|                    |               |
| Select InterFinter | HDMILink Exit |

| Function                        | Explanation                                                                                                    |
|---------------------------------|----------------------------------------------------------------------------------------------------|
| Power On Link                   | Powers on the projector when content is played back on the connected device. Or, powers on the connected device when the projector is turned on.                                                                                        |
| Power Off Link                  | Powers off the connected device when the projector is turned off.                                                                                                    |
|                                 | <ul> <li>This only works when the connected device's CEC power link function is enabled.</li> <li>Note that depending on the status of the connected device (for example, if it is recording), the device may not power off.</li> </ul> |
| Audio Out Device                | When an AV system is connected, you can set whether to output audio from the pro-<br>jector's speaker, or from the AV system's speaker.                                                                                                 |
| Input Change Link               | Changes the input source of the projector to HDMI when content is played back on the connected device.                                                                                                    |
| Connected Devices<br>Operations | You can perform operations such as Play, Stop, Fast Forward, Rewind, Next Chapter, Previous Chapter, and Pause from the remote control for the projector.                                                                               |

To use the HDMI Link function, you must configure the connected device. See the documentation supplied with the connected device for more information.
 Even when using the WirelessHD Transmitter with Power On Link set to Device -> PJ or Bidirectional, if WirelessHD is set to On, this projector also turns on when the AV device connected to the WirelessHD Transmitter is turned on (EH-TW6000W only). Settings-HDMI Link-Power On Link p.61
 Checking for connected devices that are available for HDMI Link, and select on the device you want to

project the image from. Devices that can be controlled by HDMI link automatically become the selected device. Press the HDMI button, and then select Select the device you want to operate 2 **Device Connections.** using the HDMI Link function. The **Device Connections** list is displayed. [Device Connections] Devices that have a green icon to their left Name Туре Source Recorder 1 BW-XXX HDMI1 are linked. HDMI2 DWR-XXX Player 1 Recorder 2 WirelessHD If the device name cannot be determined this field is left blank. AV System YSP-XXX HDMI2 Esc Return A Select HDMI Link EXIT Enter Set If the cable does not meet the HDMI standards, operations are not possible.

• Some connected devices or functions of those devices may not operate properly even if they meet the HDMI CEC standards. See the documentation and so on supplied with the connected device for more information.

# Playing Back Image Data (Slideshow)

## Compatible Data

The following types of files stored on USB storage devices such as USB memories, digital cameras, and so on that are connected to the projector's USB port can be displayed as a slideshow.

#### Slideshow compatible file types

| File Type (Extension) | Notes                                                                                                    |
|-----------------------|----------------------------------------------------------------------------------------------------|
| .jpg                  | <ul> <li>Images using CMYK color mode are not compatible.</li> <li>Progressive format images are not compatible.</li> <li>Images with a resolution greater than 8192 x 8192 are not compatible.</li> <li>Due to the characteristics of JPEG files, images may not be projected clearly if the compression ratio is too high.</li> </ul> |

### **Playing a Slideshow**

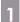

#### Connect a USB storage device.

Files are displayed as thumbnails.

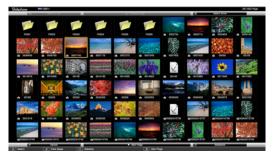

To open a folder, select the folder, and then press the Ener button.

If multiple drives are displayed, select the drive you want, and then press the 🞰 button.

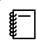

If thumbnails of the files are not displayed, press the USB button on the remote control to change the source.

## 2

#### Select Slideshow.

Use the *screen*, and then press the *we* button.

Slideshow starts.

- To close the Slideshow, disconnect the USB storage device.
- Select an image from the thumbnails and press the me button to enlarge the selected image.
   Press the (I) buttons on the remote control when viewing an enlarged image to change between images. You can also rotate the image using the <-> v buttons.

2

3

#### Display Settings for Image Files and Slideshow Operation Settings

You can set the file display order and slideshow operations on the option screen.

Use the () () () buttons to position the cursor over the folder where you want to set display conditions, and then press the ( Esc) button. Select **Option** from the submenu displayed, and then press the ( button.

When the option screen is displayed, set each of the items.

Enable settings by positioning the cursor on the target item and pressing the former button. The following table shows the details for each item.

| Display Order            | You can select to display the files in Name Order or Date Order.                                                                                                    |
|--------------------------|----------------------------------------------------------------------------------------------------|
| Sort Order               | You can select to sort the files <b>In Ascending</b> or <b>In Descending</b> order.                                                                                                    |
| Continuous Play          | You can set whether to repeat the slideshow.                                                                                                    |
| Screen Switching<br>Time | When playing a slideshow, you can set the time for a single file to be displayed. You can set a time between <b>Off</b> (0) to 60 seconds. When you set <b>Off</b> , auto play is disabled. |
| Effect                   | You can set the screen effects when changing slides.                                                                                                    |

When you have finished making settings, use the  $\checkmark$   $\checkmark$   $\checkmark$   $\checkmark$  buttons to position the cursor over **OK**, and then press the  $\bowtie$  button.

The settings are applied.

If you do not want to apply the settings, position the cursor on **Cancel**, and then press the 🞰 button.

# Connecting with WirelessHD (EH-TW6000W Only)

## Installing and Connecting the WirelessHD Transmitter

You can use the included WirelessHD Transmitter to wirelessly receive image and sound data as well as control signals.

This eliminates the need to connect any cables to the projector, which is convenient when you are unable to place the projector near your AV devices.

Connect the Transmitter to the HDMI output of any AV device or AV System capable of HDMI playback.

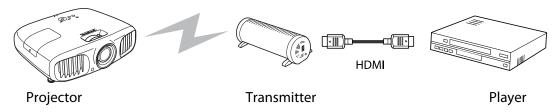

- The receiver is located within the intake vent of the projector and therefore cannot receive any signals directly from the rear. Set up the transmitter so that the front of the projector is facing the transmitter.
  - Place the WirelessHD Transmitter on a level surface.
  - You can view the signal strength from the WirelessHD settings menu. Settings WirelessHD -Reception p.61

#### WirelessHD Settings

#### Changing the source

Press the  $\ensuremath{\underline{\mathsf{WirelessHD}}}$  button on the remote control to change the source.

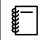

**W** 

When receiving WirelessHD images, make sure **WirelessHD** is set to **On** from the configuration menu. **Settings** - **WirelessHD** p.61

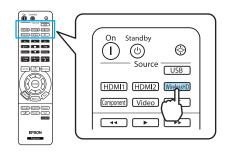

#### Reconnecting

If the projector cannot project images from the WirelessHD Transmitter, follow the steps below to reconnect.

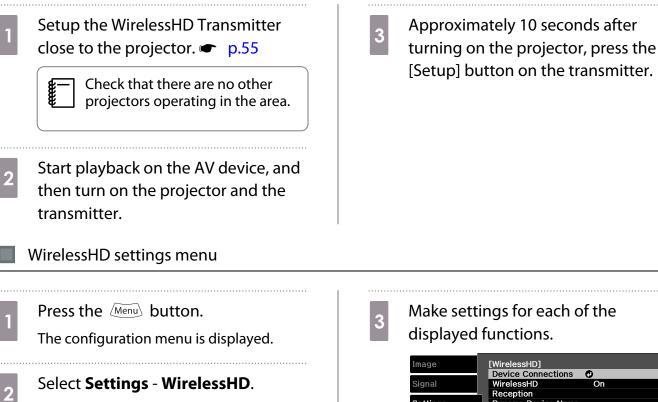

The WirelessHD settings screen is displayed.

#### Make settings for each of the displayed functions.

| Image             | [Wireless            | HD]                       |             |
|-------------------|----------------------|---------------------------|-------------|
| Signal            | Device O<br>Wireless | Connections<br>HD         | ⊘<br>On     |
|                   | Receptio             | on                        |             |
| Settings          |                      | Device Name<br>evice Name |             |
| Extended          |                      |                           |             |
| Memory            | Reset                |                           |             |
| Info              |                      |                           |             |
| Reset             |                      |                           |             |
|                   |                      |                           |             |
| <b>End</b> Doturn | Delegat              | Enter                     | North Excit |

#### Available functions on the WirelessHD settings menu

| Function           | Explanation                                                                                                    |  |  |
|--------------------|----------------------------------------------------------------------------------------------------|--|--|
| Device Connections | Displays a list of available Wireless HD devices that can be connected. The device names and MAC addresses are displayed in the list. |  |  |
| WirelessHD         | Enables or disables the WirelessHD function.<br>When it is disabled, turn off the WirelessHD Transmitter.                             |  |  |
| Reception          | Displays the reception.                                                                                                    |  |  |
| Rename Device Name | Allows you to change the names of devices displayed in Device Connections.                                                            |  |  |
| Erase Device Name  | Erases the changed device name, and returns the default name in its place.                                                            |  |  |
| Reset              | You can reset all adjustment values for the <b>WirelessHD</b> settings menu to their default settings.                                |  |  |

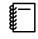

You can find the unique MAC address for the WirelessHD Transmitter on the sticker on the bottom of the device.

## WirelessHD Transmission Range

The following shows the communication transmission range for the WirelessHD.

Horizontal direction

L.

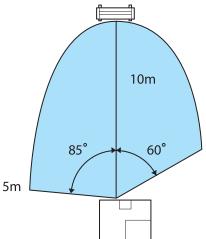

Vertical direction (placed on a table and so on)

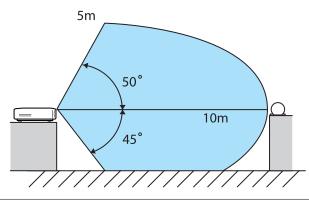

Vertical direction (suspended from a ceiling)

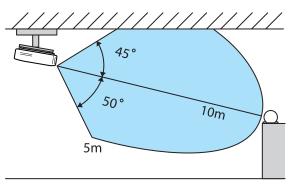

- The wireless transmission range varies depending on the placement and material of the surrounding furniture and walls. The values given here are for your reference only.
- The projector cannot communicate through walls.
- Place the WirelessHD Transmitter on a wooden shelf or other location that does not block the signal from being transmitted from the front of the device. Note that placing the transmitter on a metal shelf may cause signal instability.
- Depending on the reception strength, the image's color information may be automatically discarded to avoid any interruptions and maintain a constant connection. To avoid any deterioration in image quality, adjust the position of the transmitter so that the **Reception** is as strong as possible.

# Configuration Menu Functions

### **Configuration Menu Operations**

On the configuration menu, you can make adjustments and settings for Signal, Image, Input Signal, and so on.

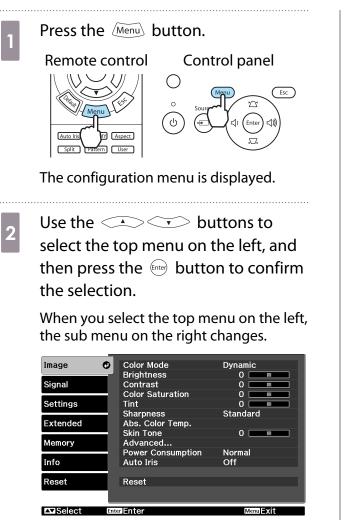

The line at the bottom is a guide for operations.

3 Use the Solutions to select the sub menu on the right, and then press the Solution to confirm the selection.

| Image     | Color Mode                            | Opynamic |
|-----------|---------------------------------------|----------|
|           | Brightness                            | 0        |
| Signal    | Contrast                              | 0        |
|           | <ul> <li>Color Saturation</li> </ul>  | 0        |
| Settings  | Tint                                  | 0        |
|           | Sharpness                             | Standard |
| Extended  | Abs. Color Temp.                      |          |
|           | Skin Tone                             | 0        |
| Memory    | Advanced                              |          |
|           | <ul> <li>Power Consumption</li> </ul> | Normal   |
| Info      | Auto Iris                             | Off      |
|           | -                                     |          |
| Reset     | Reset                                 |          |
|           |                                       |          |
|           |                                       |          |
| EscReturn | Select Enter Enter                    | MenuExit |

The adjustment screen for the selected function is displayed.

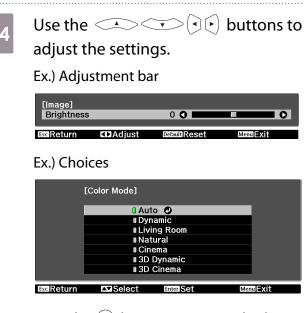

Press the end button on an item displaying this **(**) icon to change to the selection screen for that item.

Press the  $\angle Esc$  button to return to the previous level.

Press the Menu button to exit the menu.

5

-Line For items adjusted using an adjustment bar, such as the brightness level, you can press the better button while the adjustment screen is displayed to return the adjustment value to its default value.

#### **Configuration Menu Table**

If there is no image signal being input, you cannot adjust items related to the image or signal in the configuration menu. Note that the items displayed for the image, the signal, and other information vary depending on the image signal being projected.

#### Image menu

| Function                           |            | Menu/Settings                        |                                                                                                    |                             | Explanation                                                                                                    |  |
|------------------------------------|------------|--------------------------------------|----------------------------------------------------------------------------------------------------|-----------------------------|----------------------------------------------------------------------------------------------------|--|
| Color Mode                         | · ·        | 3D Cinema, 3D Dynamic                |                                                                                                    |                             | Select a color mode based on your sur-<br>roundings and the image you are projec-<br>ting.  ting.                      |  |
| Brightness                         |            |                                      |                                                                                                    |                             | Adjusts the brightness when the image appears too dark.                                                                |  |
| Contrast                           | 0          |                                      |                                                                                                    |                             | Adjusts the contrast between light and shade in the images. By increasing the contrast, the images become vivid.       |  |
| Color Satura-<br>tion <sup>*</sup> |            |                                      |                                                                                                    |                             | Adjusts the color saturation for the im-<br>ages.                                                                      |  |
| Tint*                              |            | )                                    |                                                                                                    |                             | Adjusts the tint for the images.                                                                                       |  |
| Sharpness                          | Standard   |                                      |                                                                                                    |                             | Adjusts the image sharpness.                                                                                           |  |
|                                    |            |                                      |                                                                                                    |                             | Adjusts the overall image.                                                                                             |  |
|                                    | Advanced*  | ment, Thicl<br>hancemen<br>Enhanceme | Thin Line Enhance-<br>ment, Thick Line En-<br>hancement, Vert. Line<br>Enhancement, Horiz.<br>Line Enhancement |                             | Adjusts the image sharpness.<br>Use this to adjust specific areas. 🖝 p.36                                              |  |
| Abs. Color<br>Temp.                | 5000 K to  | 0 K to 10000K (12 increments)        |                                                                                                    |                             | Adjusts the tint for the images. The image is tinted blue for high values, and tinted red for low values.              |  |
| Skin Tone                          | 0          | 10                                   |                                                                                                    |                             | Adjusts the skin tone. The image becomes greener when set to a positive value and redder when set to a negative value. |  |
| Advanced                           | Gamma      | 2.0, 2.1, 2.2                        | , 2.3, 2.4                                                                                                    |                             | Performs gamma adjustments. You can                                                                                    |  |
|                                    |            | Customized                           | Adjust it fro<br>age, Adjust<br>graph                                                                          | om the im-<br>t it from the | select a raw value or adjust the gamma<br>while looking at the image or graph.<br>ref. p.33                            |  |
|                                    |            | Reset                                |                                                                                                    |                             | 1                                                                                                    |  |
|                                    | RGB        | RGB Offset R/G/B                     |                                                                                                    |                             |                                                                                                    |  |
|                                    | Gain R/G/B |                                      | and B color. 🖝 p.34                                                                                            |                             |                                                                                                    |  |
|                                    | RGBCMY     | R/G/B/C/M/Y                          | Hue, Satura-<br>tion, Bright-<br>ness                                                                          |                             | Adjusts the hue, saturation, and bright-<br>ness for each R, G, B, C, M, and Y color.<br>p.32                          |  |

| Function               | Menu/Settings           | Explanation                                                                                                    |
|------------------------|-------------------------|----------------------------------------------------------------------------------------------------|
| Power Con-<br>sumption | Normal, ECO             | You can set the lamp brightness to one of<br>two settings.<br>Select <b>ECO</b> if the images being projected<br>are too bright. When <b>ECO</b> is selected, pow-<br>er consumption during projection decrea-<br>ses, and fan rotation noise is reduced. |
| Auto Iris              | Off, Normal, High Speed | You can change the luminance adjust-<br>ment tracking for changes in brightness in<br>the displayed image. Set to Off for no lu-<br>minance adjustment. ( p.36                                                                                            |
| Reset                  | Yes, No                 | You can reset all adjustment values for <b>Image</b> to their default settings.                                                                                                    |

\*This is not displayed when a computer image signal is being input.

## Signal menu

No sub menu items are displayed for the signal menu for **USB** signal input.

| Function                           | Menu/Settings                         |                                                | Explanation                                                                                                    |
|------------------------------------|---------------------------------------|------------------------------------------------|----------------------------------------------------------------------------------------------------|
| 3D Setup <sup>*6</sup>             | 3D Display                            | On, Off                                        | Enables or disables the 3D Display function.                                                                                                    |
|                                    | 3D Format                             | Auto, 2D, Side by<br>Side, Top and Bot-<br>tom | Sets the 3D format for the input signal. If set to <b>Auto</b> , the format is recognized automatically.                                                                                                    |
|                                    | 3D Brightness                         | Low, Medium, High                              | Sets the brightness for the 3D image.                                                                                                    |
|                                    | Inverse 3D Glasses                    | Yes, No                                        | Reverses the synchronization timing for the left/<br>right shutters on the 3D Glasses and the left/right<br>images. Enable this function if the 3D effect is not<br>displayed correctly.                                                                             |
|                                    | 3D IR Emitter                         | Built-in, External                             | Set to <b>External</b> if using an optional External 3D IR emitter.                                                                                                    |
|                                    | 3D Viewing Notice                     | On, Off                                        | Turns the notice that appears when viewing 3D content on or off.                                                                                                    |
| Aspect <sup>*2</sup>               | Auto, Normal, Full, Zoom, Wide        |                                                | Selects the aspect mode. 🖝 p.30                                                                                                    |
| Zoom Size <sup>*2</sup>            |                                       |                                                | (Available when <b>Aspect</b> or <b>Zoom</b> are set.)<br>Any parts at the top or bottom that cannot be<br>seen when <b>Zoom</b> is set are squeezed vertically<br>to fit on the screen. The higher you set this value<br>the more the image is squeezed vertically. |
| Zoom Caption<br>Pos. <sup>*2</sup> |                                       |                                                | (Available when <b>Aspect</b> or <b>Zoom</b> are set.)<br>If subtitles are not completely visible when view-<br>ing images with subtitles at the bottom, you can<br>adjust the position of the image up or down until<br>the subtitles become visible.               |
| Tracking <sup>*2 *3</sup>          | Varies depending on the input signal. |                                                | Adjusts computer images when vertical stripes appear in the images.                                                                                                    |

| Function                               | Menu/                                  | Settings     | Explanation                                                                                                    |
|----------------------------------------|----------------------------------------|--------------|----------------------------------------------------------------------------------------------------|
| Sync. <sup>*2 *3</sup>                 | 0 to 31                                |              | Adjusts computer images when flickering, fuzzi-<br>ness, or interference appear in the images.                                                                                                    |
|                                        |                                        |              | <ul> <li>Adjusting the Brightness, Contrast, or Sharpness may cause flickering or blurriness.</li> <li>Adjusting the synchronization after adjusting tracking allows for more accurate adjustments.</li> </ul>                                                                                                    |
| Position <sup>*2 *4</sup>              |                                        |              | Adjusts the display position up, down, left, and right when a part of the image is missing so that the whole image is projected.                                                                                                    |
| Progressive <sup>*2</sup>              | Off, Video, Film/Auto <sup>*1 *5</sup> |              | (This can only be set when receiving signal input<br>from the Video port or when receiving 480i, 576i,<br>or 1080i signal input from the Component,<br>HDMI1, or HDMI2 ports or from WirelessHD.)<br>Converts the signal from interlaced (i) to pro-<br>gressive (p) using a method appropriate for the<br>image signal.             |
|                                        |                                        |              | <ul> <li>Off: No signal conversion is performed.</li> <li>Video: This is ideal for viewing general video images.</li> <li>Film/Auto: Performs the optimal conversion for film, CG, or animation input signals.</li> </ul>                                                                                                    |
| Motion Detec-<br>tion <sup>*2 *5</sup> | 1 to 5                                 |              | Sets the image motion speed from 1 (slow, for<br>still images) to 5 (fast, for movies). Change this<br>setting if you are experiencing poor still image<br>quality or flickering movies.                                                                                                    |
| Auto Setup <sup>*3</sup>               | On, Off                                |              | Sets whether or not to automatically adjust the image whenever the input signal is changed.<br>When enabled, the tracking, display position, and synchronization are automatically configured.                                                                                                    |
| Advanced                               | 2-2 Pull-down <sup>*1 *5</sup>         | On, Off      | (This can only be set when receiving 1080p/24<br>Hz signal input from the Component, HDMI1, or<br>HDMI2 ports, or from WirelessHD.)<br>Choose between projections that use 2-2 Pull-<br>down to interpolate between image frames or<br>2-3 Pull-down. Set to <b>On</b> for 2-2 Pull-down.                                            |
|                                        | Noise Reduction <sup>*2</sup><br>*5    | Off, 1, 2, 3 | Smoothes out rough images. There are three<br>modes available. Select your favorite setting.<br>It is recommended that this is set to <b>Off</b> when<br>viewing image sources in which noise is very low,<br>such as for DVDs.                                                                                                    |
|                                        | Setup Level <sup>*2 *5</sup>           | 0%, 7.5%     | (This can only be set when receiving an NTSC or<br>component video signal from the Video port.)<br>Change this setting when using devices with a<br>different black level (Setup Level) such as prod-<br>ucts designed for the Korean market. Check the<br>specifications for your connected device before<br>changing this setting. |

| Function   | Men                                   | u/Settings                  | Explanation                                                                                                    |
|------------|---------------------------------------|-----------------------------|----------------------------------------------------------------------------------------------------|
| (Advanced) | EPSON Super<br>White <sup>*2 *6</sup> | On, Off                     | (This can only be set when the <b>Color Mode</b> is set<br>to <b>Auto</b> , <b>Natural</b> , <b>Cinema</b> , or <b>3D Cinema</b> and<br>when receiving signal input from the HDMI1 or<br>HDMI2 ports, or from WirelessHD.)<br>Set this to <b>On</b> if you are experiencing bright over<br>exposure of whites in your image. When set to<br><b>On</b> , <b>HDMI Video Range</b> settings are disabled.                                                                                                    |
|            | Overscan <sup>*2 *6</sup>             | Auto, Off, 2%, 4%, 6%, 8%   | Changes the output image ratio (the range of the projected image).                                                                                                    |
|            |                                       |                             | <ul> <li>Off, 2 to 8%: Sets the range of the image. Off projects all ranges. Depending on the image signal you may notice noise at the top and bottom of the image.</li> <li>Auto: This can only be set when receiving signal input from the HDMI1 or HDMI2 ports, or from WirelessHD. This may be automatically set to Off or 8% depending on the input signal.</li> </ul>                                                                                                    |
|            | HDMI Video<br>Range <sup>*1 *2</sup>  | Auto, Normal, Ex-<br>panded | <ul> <li>(This can only be set when EPSON Super<br/>White is set to Off.)</li> <li>When set to Auto, the video level for the DVD<br/>input signal to the HDMI1 or HDMI2 ports, or to<br/>the WirelessHD is automatically detected and<br/>set.</li> <li>If you experience under or overexposure when<br/>set to Auto, set the video level of the projector<br/>to match that of the DVD player's video level.</li> <li>Your DVD player may be set to Normal or Expand.</li> <li>The Auto option is not displayed when connec-<br/>ted to a connected device's DVI port.</li> </ul> |
| Reset      | Yes, No                               | 1                           | Resets all <b>Signal</b> settings except for <b>Aspect</b> to their default settings.                                                                                                    |

\*1 This is not displayed when a Video image signal is being input.

\*2 Settings are saved for each type of input source or signal.

\*3 This is only displayed when a PC image signal is being input.

\*4 This cannot be set when an HDMI1, HDMI2, or WirelessHD image signal is being input.

\*5 This is not displayed when a PC image signal is being input.

\*6 This is only displayed when a Component, HDMI1, HDMI2, or WirelessHD image signal is being input. (WirelessHD is for EH-TW6000W only.)

I

## Settings menu

| Function  | Me                  | enu/Settings                                      |           | Explanation                                                                                                    |
|-----------|---------------------|---------------------------------------------------|-----------|----------------------------------------------------------------------------------------------------|
| Keystone  | H/V-Keystone        | V-Keystone                                        | -60 to 60 | Performs vertical keystone correc-<br>tion.  tion.                                                                                                    |
|           |                     | H-Keystone                                        | -60 to 60 | Performs horizontal keystone cor-<br>rection.                                                                                                    |
|           | Auto V-Keystone     | On, Off                                           |           | Enables or disables <b>Auto V-Key-</b><br>stone.                                                                                                    |
|           | H-Keystone Adjuster | On, Off                                           |           | Enables or disables <b>H-Keystone</b><br>Adjuster. 🖝 p.26                                                                                                    |
| Audio     | Volume              | Volume                                            | 0 to 40   | Adjusts the volume.                                                                                                    |
|           | Inverse Audio       | On, Off                                           |           | Sets whether or not to invert the left<br>and right audio output channels.<br>Set to <b>On</b> when the projector is sus-<br>pended from a ceiling and is using<br>the internal speakers.                                                                                                |
| HDMI Link | Device Connections  | -                                                 |           | Displays a list of devices connected from the HDMI1 or HDMI2 ports, or from WirelessHD <sup>*</sup> .                                                                                                    |
|           | HDMI Link           | On, Off                                           |           | Enables or disables the HDMI Link function.                                                                                                    |
|           | Audio Out Device    | Projector, AV System                              |           | When an AV system is connected,<br>you can set whether to output audio<br>from the projector's speaker, or<br>from the AV system's speaker.                                                                                                    |
|           | Power On Link       | Off, Bidirectional, Device -> PJ,<br>PJ -> Device |           | Sets the link function when the<br>power is turned on.<br>Set to power on the projector when<br>content is played on a connected<br>device (Bidirectional or Device -><br>PJ) or to power on a connected de-<br>vice when the projector is turned on<br>(Bidirectional or PJ -> Device). |
|           | Power Off Link      | On, Off                                           |           | Sets whether or not to power off<br>connected devices when the pro-<br>jector is turned off.                                                                                                    |

| Function     | Me                 | nu/Settings        | Explanation                                                                                                    |
|--------------|--------------------|--------------------|----------------------------------------------------------------------------------------------------|
| WirelessHD*  | Device Connections | -                  | Displays a list of available Wireless<br>HD devices that can be connected.                                                                                                    |
|              | WirelessHD         | On, Off            | Enables or disables the WirelessHD function.                                                                                                    |
|              | Reception          | 55%                | Displays the reception.                                                                                                    |
|              | Rename Device Name | Device1 to Device9 | Allows you to change the names of devices displayed in Device Con-<br>nections.                                                                                                    |
|              | Erase Device Name  | Device1 to Device9 | Erases the changed device name,<br>and returns the default name in its<br>place.                                                                                                    |
|              | Reset              | Yes, No            | Resets <b>WirelessHD</b> settings to their<br>default settings.<br>Note that even if you reset the pro-<br>jector, the WirelessHD Transmitter<br>settings are not reset. See the doc-<br>umentation supplied with your<br>WirelessHD Transmitter for details<br>on how to reset the WirelessHD<br>Transmitter.                                                                                                    |
| Lock Setting | Child Lock         | On, Off            | This locks the (b) button on the projector's control panel to prevent children from turning on the projector by accident. You can turn on the power when locked by holding down the (c) button for approximately three seconds. You can still turn off the device using the (c) button or the remote control as usual. If changed, this setting is enabled after you power off the projector and the cool-down process is complete. Note that even if <b>Child Lock</b> is set to <b>On</b> , the projector still turns on when the power cable is connected if <b>Direct Power On</b> is set to <b>On</b> . |
|              | Control Panel Lock | On, Off            | When set to <b>On</b> , all buttons on the control panel except for the<br>button are disabled. <b>?</b> is displayed on the screen if any buttons are pressed. To unlock, press and hold the <b>screen</b> button on the control panel for at least 7 seconds. If changed, this setting is enabled once you close the configuration menu.                                                                                                    |

| Function     | Menu/Settings                                | Explanation                                                                                                    |
|--------------|----------------------------------------------|----------------------------------------------------------------------------------------------------|
| Projection   | Front, Front/Ceiling, Rear, Rear/Ceiling     | Change this setting depending on how the projector is installed.                                                                                                    |
|              |                                              | <ul> <li>Front: Select if you are projecting<br/>in front of the screen.</li> <li>Front/Ceiling: Select if you are<br/>projecting in front of the screen<br/>suspended from the ceiling.</li> <li>Rear: Select if you are projecting to<br/>a rear screen from the back.</li> <li>Rear/Ceiling: Select if you are pro-<br/>jecting to a rear screen from the<br/>back when the projector is suspen-<br/>ded from the ceiling.</li> </ul> |
| User Button  | 3D Format, 3D Brightness, Inverse 3D Glasses | Select a configuration menu item to<br>assign to the User button on the<br>remote control. By pressing the<br>User button, the assigned menu<br>item selection/adjustment screen is<br>displayed, allowing you to make<br>one-touch settings/adjustments.                                                                                                    |
| Split Screen | -                                            | Starts split screen display. 🖝 p.47                                                                                                    |
| Reset        | Yes, No                                      | Resets all <b>Settings</b> to their default settings.                                                                                                    |

\* Only EH-TW6000W is displayed.

## Extended menu

| Function  | Menu/Settings      |                               | Explanation                                                                                                    |  |
|-----------|--------------------|-------------------------------|----------------------------------------------------------------------------------------------------|--|
| Operation | Direct Power On    | On, Off                       | You can set up the projector so that projection<br>starts as soon as the power cable is plugged in<br>without any button operations.<br>Note that when this is set to <b>On</b> , projection starts<br>if power is restored after a blackout or other<br>power outage and the power cable is still plug-<br>ged into the projector.     |  |
|           | Sleep Mode         | Off, 5min., 10min.,<br>30min. | If the set time is exceeded and no signal is input,<br>the projector is automatically turned off and en-<br>ters standby mode. When set to <b>Off</b> , the projec-<br>tor never enters sleep mode. When in standby<br>mode, press the 1 button on the remote con-<br>trol or the 1 button on the control panel to<br>start projection. |  |
|           | Illumination       | On, Off                       | Set this to <b>Off</b> if the light from the indicators on<br>the control panel bother you when watching a<br>movie in a dark room.                                                                                                    |  |
|           | High Altitude Mode | On, Off                       | Set this to <b>On</b> if you are using the projector above an altitude of 1500 meters.                                                                                                    |  |

| Function     | Menu/Settings             |                                                                 | Explanation                                                                                                    |  |  |
|--------------|---------------------------|-----------------------------------------------------------------|----------------------------------------------------------------------------------------------------|--|--|
| Display      | Menu Position             | -                                                               | Sets the position where the menu should be displayed.                                                                                                    |  |  |
|              | Menu Color                | Color 1, Color 2                                                | Selects the color for the top menu.                                                                                                    |  |  |
|              |                           |                                                                 | <ul> <li>Color 1: Black</li> <li>Color 2: Blue</li> </ul>                                                                                                    |  |  |
|              | Messages                  | On, Off                                                         | Sets whether or not to display the following mes-<br>sages (On or Off).                                                                                                    |  |  |
|              |                           |                                                                 | <ul> <li>Item names for image signals, color modes, aspect ratios, and loading memory.</li> <li>If the internal temperature is rising when no image signal is being input or an unsupported signal is detected.</li> </ul>                                                                                                    |  |  |
|              | Display Background        | Black, Blue, Logo                                               | Selects the screen status when no image signal is being input.                                                                                                    |  |  |
|              | Startup Screen            | On, Off                                                         | Sets whether or not to show a startup screen<br>when projection begins (On or Off). If changed,<br>this setting is enabled after you power off the<br>projector and the cool-down process is com-<br>plete.                                                                                                    |  |  |
|              | Standby Confirma-<br>tion | On, Off                                                         | Sets whether or not to display a standby confir-<br>mation message (On or Off).      p.23                                                                                                    |  |  |
| Input Signal | Video Signal              | Auto, NTSC,<br>NTSC4.43, PAL, M-<br>PAL, N-PAL, PAL60,<br>SECAM | Sets the signal type depending on the video de-<br>vice connected to the Video port. When set to<br><b>Auto</b> , the video signal is set automatically.<br>If you notice noise in the image even when set to<br><b>Auto</b> , or if you are not seeing any image at all,<br>select the correct signal type from the available<br>options. |  |  |
|              | Component                 | Auto, YCbCr, YPbPr                                              | Sets the output signal for the video device con-<br>nected to the Component port.<br>When set to <b>Auto</b> , the output signal is set auto-<br>matically. If you notice unnatural colors when set<br>to <b>Auto</b> , set the appropriate output signal from<br>the available options.                                                   |  |  |
| Language     | -                         |                                                                 | Selects the display language.                                                                                                    |  |  |
| Reset        | Yes, No                   |                                                                 | Resets all adjustment values for <b>Extended</b> to their default settings.                                                                                                    |  |  |

## Memory menu

| Function      | Explanation                                                                                                    |
|---------------|----------------------------------------------------------------------------------------------------|
| Load Memory   | Loads settings saved using the <b>Save Memory</b> function. <b>P.39</b><br>This cannot be selected if you have not saved any settings with the <b>Save Memory</b> function. |
| Save Memory   | Saves certain <b>Image</b> and <b>Signal</b> settings to memory.                                                                                                    |
| Erase Memory  | Erases settings saved to memory that you no longer need. 🖝 p.39                                                                                                    |
| Rename Memory | Renames a saved memory. 🖝 p.39                                                                                                    |

## Info menu

| Function      | Explanation                                                                                                    |
|---------------|----------------------------------------------------------------------------------------------------|
| Lamp Hours    | Displays the cumulative lamp operating time.                                                                                    |
| Source        | Displays the source name for the connected equipment currently being projec-<br>ted.                                            |
| Input Signal  | Displays the content of <b>Input Signal</b> set in the <b>Signal</b> menu according to the source.                              |
| Resolution    | Displays the resolution.                                                                                                    |
| Scan Mode     | Displays the scan mode.                                                                                                    |
| Refresh Rate  | Displays the refresh rate.                                                                                                    |
| 3D Format     | Displays the 3D format of the signal input during 3D projection (Frame Packing, Side by Side, or Top and Bottom).               |
| Sync Info     | Displays the image signal information.<br>This information may be needed if service is required.                                |
| Deep Color    | Displays deep color.                                                                                                    |
| Video Signal  | Displays the settings for <b>Video Signal</b> in the <b>Signal</b> menu.                                                        |
| Status        | This is information about errors that have occurred on the projector.<br>This information may be needed if service is required. |
| Serial Number | Displays the projector's serial number.                                                                                         |

## Reset menu

| Function         | Explanation                                                                                                    |
|------------------|----------------------------------------------------------------------------------------------------|
| Reset All        | Resets all items in the configuration menu to their default settings.<br>The following items are not reset to their defaults: <b>Input Signal</b> , <b>Lamp Hours</b> ,<br><b>Language</b> , <b>User Button</b> . |
| Reset Memory     | Erases all settings saved using the Save Memory function.                                                                                                    |
| Reset Lamp Hours | Resets the cumulative lamp hours use time to <b>0 H</b> . Reset when you replace the lamp.                                                                                                    |

## Split Screen menu

| Function     | Menu/Settings     |                                 |                                                                           | Explanation                                                                                  |
|--------------|-------------------|---------------------------------|---------------------------------------------------------------------------|----------------------------------------------------------------------------------------------|
| Split Screen | Screen Size       |                                 |                                                                           | Changes the left and right screen sizes.  p.48                                               |
|              | Source            | Left, Right                     | PC<br>Video<br>Component<br>HDMI1/HDMI2<br>WirelessHD <sup>*</sup><br>USB | Selects which source is displayed on the left and right.  P.48                               |
|              | Swap Screens      |                                 |                                                                           | Changes the left and right screens.<br>• p.48                                                |
|              | Audio Source      | Auto, Screen Left, Screen Right |                                                                           | Selects which screen's audio to out-<br>put from the projector's built-in<br>speaker. 🖝 p.48 |
|              | Exit Split Screen |                                 |                                                                           | Exits split screen display. 🖝 p.48                                                           |

Displayed by pressing the *Menu* button during split screen projection.

\* Only EH-TW6000W is displayed.

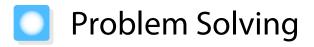

## **Reading the Indicators**

You can check the status of the projector from the flashing and lit 0,  $\bigcirc$  (operation indicators), 1 and 3 on the control panel.

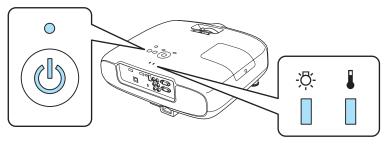

Refer to the following table to check the projector's status and how to remedy problems shown by the indicators.

#### Indicator status during an error/warning

∎ : Lit 📜 : Flashing 🛛 : Off

| Indicators | Status                    | Remedy                                                                                                    |
|------------|---------------------------|----------------------------------------------------------------------------------------------------|
| (orange)   | Replace Lamp              | It is time to replace your lamp. Replace the lamp with a new lamp<br>as soon as possible. T p.81<br>The lamp may explode if you continue to use it in this status.                                |
| -¤-        | High Temp Warning         | You can continue projecting. If the temperature rises too high again, projection stops automatically.                                                                                             |
|            |                           | • If the projector is installed next to a wall, make sure there is at                                                                                                    |
| (orange)   |                           | <ul> <li>least 20 cm between the wall and the projector's exhaust vent.</li> <li>If the air filter is clogged, clean it.      p.77</li> </ul>                                                     |
|            | Internal Error            | The projector has malfunctioned.<br>Remove the power plug from the electrical outlet, and contact<br>your local dealer or the nearest Epson repair center. Center Epson<br>Projector Contact List |
| (red)      |                           |                                                                                                    |
| -¤-        | Fan Error<br>Sensor Error |                                                                                                    |
|            |                           |                                                                                                    |
| (red)      |                           |                                                                                                    |

| Indicators                         | Status                           | Remedy                                                                                                    |
|------------------------------------|----------------------------------|----------------------------------------------------------------------------------------------------|
| - <u>\$</u> -                      | Lamp Error                       | <ul><li>There is a problem with the lamp, or it failed to turn on.</li><li>Disconnect the power cable, and then check if the lamp is</li></ul>                                                                                                    |
| (red)                              | Lamp Failure                     | <ul> <li>Disconnect the power cable, and then check if the famp is cracked.  <ul> <li>p.81</li> <li>If it is not cracked, reinstall the lamp and turn on the power.</li> <li>If reinstalling the lamp does not fix the problem, or if the lamp is cracked, remove the power plug from the electrical outlet, and contact your local dealer or the nearest Epson repair center.</li> <li><i>Epson Projector Contact List</i></li> <li>If the air filter is clogged, clean it.  <ul> <li>p.77</li> </ul> </li> <li>When using at an altitude of 1500 m or more, set High Altitude Mode to On.  <ul> <li>Extended - Operation - High Altitude Mode p.63</li> </ul> </li> </ul></li></ul> |
| -ਲ਼ <mark>:</mark><br>   <br>(red) | High Temp Error<br>(Overheating) | <ul> <li>The internal temperature is too high.</li> <li>The lamp turns off automatically and projection stops. Wait for about five minutes. When the fan has stopped, disconnect the power cable.</li> <li>If the projector is installed next to a wall, make sure there is at least 20 cm between the wall and the projector's exhaust vent.</li> <li>If the air filter is clogged, clean it. p.77</li> <li>If turning the power back on does not clear the problem, stop using the projector and remove the power plug from the electrical outlet. Contact your local dealer or the nearest Epson repair center. <i>Epson Projector Contact List</i></li> </ul>                     |

## Indicator status during normal operation

(b) • : Lit  $\doteq$  : Flashing  $\circ$  : Off

| Indicators | Status                     | Remedy                                                                                                    |
|------------|----------------------------|----------------------------------------------------------------------------------------------------|
| (blue)     | Standby condition          | When you press the () button on the remote control, or the () button on the control panel, projection starts after a short wait.                                                                                                    |
| (blue)     | Warm-up in progress        | Warm-up time is about 30 seconds.<br>The power-off operation is disabled while the projector is warm-<br>ing-up.                                                                                                    |
| (blue)     | Cool-down in pro-<br>gress | All operations are disabled while the projector is cooling-down.<br>The projector enters standby condition when cool-down is com-<br>plete. If for any reason the power cable is disconnected during<br>cool-down, wait until the lamp has cooled down sufficiently<br>(about 10 minutes), reconnect the power cable, and then press<br>the 1 button on the remote control, or the 4 button on the<br>control panel. |

| Indicators | Status                      | Remedy                               |
|------------|-----------------------------|--------------------------------------|
| •          | Projection in pro-<br>gress | The projector is operating normally. |
| (blue)     |                             |                                      |

- Under normal operating conditions, the 1 and @ indicators are off.
  - When the **Illumination** function is set to **Off**, all indicators are off under normal projection conditions. Extended - Operation - Illumination p.63

## When the Indicators Provide No Help

#### Check the problem

#### Check the following table to see if your problem is mentioned, and go to the appropriate page for information on handling the problem.

| Problem                           |                                                                                                    |      |  |
|-----------------------------------|----------------------------------------------------------------------------------------------------|------|--|
| Problems relating to im-          | No images appear.                                                                                              | p.70 |  |
| ages                              | Projection does not start, the projection area is completely black, or the projection area is completely blue. |      |  |
|                                   | Moving images being projected from a computer are not projected.                                               | p.70 |  |
|                                   | The message <b>"Not supported"</b> is displayed.                                                               | p.71 |  |
|                                   | The message <b>"No Signal"</b> is displayed.                                                                   | p.71 |  |
|                                   | Images are fuzzy or out of focus.                                                                              | p.71 |  |
|                                   | Interference or distortion appears in the images.                                                              | p.72 |  |
|                                   | The image is truncated (large) or small, or only a part of the image is projected.                             | p.72 |  |
|                                   | Image colors are not right.                                                                                    | p.73 |  |
|                                   | The whole image appears purplish or greenish, images are black & white, or colors appear dull.*                |      |  |
|                                   | Images appear dark.                                                                                            | p.73 |  |
|                                   | Projection stops automatically.                                                                                | p.73 |  |
| Problems when projection starts   | The projector does not turn on.                                                                                | p.74 |  |
| Problems with the remote control  | The remote control does not respond.                                                                           | p.74 |  |
| Problems with 3D                  | Cannot project correctly in 3D.                                                                                | p.74 |  |
| Problems with HDMI                | HDMI Link does not function.                                                                                   |      |  |
|                                   | The device name is not displayed under device connections.                                                     | p.75 |  |
| Problems with WirelessHD          | Cannot project WirelessHD images.                                                                              | p.75 |  |
| Problems with USB storage devices | Slideshow does not start.                                                                                      | p.76 |  |

\* Because color reproduction differs between monitors and computer LCD screens, the image projected by the projector and the color tones displayed on the monitor may not match, however this is not a fault.

## Problems relating to images

## No images appear

| Check                                                                                                    | Remedy                                                                                                    |
|----------------------------------------------------------------------------------------------------|----------------------------------------------------------------------------------------------------|
| Is the projector turned on?                                                                                                    | Press the ① button on the remote control or the ④ button on the control panel.                                                                                                    |
| Is the power cable connected?                                                                                                    | Connect the power cable.                                                                                                    |
| Are the indicators switched off?                                                                                                    | Disconnect and then reconnect the projector's power cable.<br>Check that power is being supplied.                                                                                                    |
| Is an image signal being input?                                                                                                    | Check that the connected device is turned on. When <b>Messag-es</b> is set to <b>On</b> from the configuration menu, image signal messages are displayed. <b>Extended</b> - <b>Display</b> - <b>Messages</b> p.63                                                            |
| Is the image signal format setting correct?                                                                                                    | When Video is input<br>If nothing is projected even when <b>Video Signal</b> is set to <b>Auto</b><br>from the configuration menu, set the signal that matches the<br>connected device. <b>Extended</b> - <b>Input Signal</b> - <b>Video Sig-</b><br><b>nal</b> p.63         |
|                                                                                                    | When Component is input<br>If nothing is projected even when <b>Component</b> is set to <b>Auto</b><br>from the configuration menu, set the signal that matches the<br>connected device. <b>Extended</b> - <b>Input Signal</b> - <b>Compo-</b><br><b>nent</b> p.63           |
| Are the configuration menu settings correct?                                                                                                    | Reset all of the settings. 🖝 Reset - Reset All p.65                                                                                                    |
| (Only when projecting computer image sig-<br>nals)<br>Was the connection made while the power of<br>the projector or the computer was already<br>turned on? | If the connection is made while the power is already turned on,<br>the key (Function key and so on) that changes the computer's<br>image signal to external output may not work. Turn off the power<br>for the computer and the projector and then turn it back on<br>again. |

## Moving images are not displayed

| Check                                                                                                    | Remedy                                                                                                    |
|----------------------------------------------------------------------------------------------------|----------------------------------------------------------------------------------------------------|
| (Only when projecting computer image sig-<br>nals)<br>Is the computer's image signal set to external<br>output and to output to the LCD monitor at<br>the same time? | Depending on the computer's specifications, moving images<br>may not be displayed when the computer is set to external out-<br>put and to the LCD monitor output at the same time.<br>Change it so that the image signal is set to external output only.<br>For the computer's specifications, see the documentation sup-<br>plied with the computer. |

## The message "Not supported" is displayed

| Check                                                                                                    | Remedy                                                                                                    |
|----------------------------------------------------------------------------------------------------|----------------------------------------------------------------------------------------------------|
| Is the image signal format setting correct?                                                                                       | When Video is input<br>If nothing is projected even when <b>Video Signal</b> is set to <b>Auto</b><br>from the configuration menu, set the signal that matches the<br>connected device. <b>Extended</b> - <b>Input Signal</b> - <b>Video Sig-</b><br><b>nal</b> p.63 |
|                                                                                                    | When Component is input<br>If nothing is projected even when <b>Component</b> is set to <b>Auto</b><br>from the configuration menu, set the signal that matches the<br>connected device. <b>Extended</b> - <b>Input Signal</b> - <b>Compo-</b><br><b>nent</b> p.63   |
| (Only when projecting computer image sig-<br>nals)<br>Do the image signal's frequency and resolu-<br>tion correspond to the mode? | Check the image signal being input in <b>Resolution</b> from the con-<br>figuration menu, and check that it corresponds to the projector's<br>resolution. To p.85                                                                                                    |

# The message **"No Signal"** is displayed

| Check                                                                                                    | Remedy                                                                                                    |
|----------------------------------------------------------------------------------------------------|----------------------------------------------------------------------------------------------------|
| Are the cables connected correctly?                                                                           | Check that all the cables required for projection are securely connected.    p.18                                                                                                    |
| Is the correct image input port selected?                                                                     | Change the image with the source buttons on the remote control, or the $$ button on the control panel. $$ p.23                                                                                                    |
| Is the connected device turned on?                                                                            | Turn on the device.                                                                                                    |
| (Only when projecting computer image sig-<br>nals)<br>Are the image signals being output to the<br>projector? | Change it so that the image signal is set to external output, and<br>not just the computer's LCD monitor. For some models, when<br>the image signals are output externally, they no longer appear<br>on the LCD monitor.<br>For the computer's specifications, see the documentation sup-<br>plied with the computer. |
|                                                                                                    | If the connection is made while the power of the projector or the<br>computer is already turned on, the Fn key (Function key) that<br>changes the computer's image signal to external output may not<br>work. Turn the power for the computer and the projector off and<br>then back on again.                        |

## Images are fuzzy or out of focus

| Check                                     | Remedy                                         |
|-------------------------------------------|------------------------------------------------|
| Has the focus been adjusted?              | Adjust the focus. 🖝 p.25                       |
| Is the lens cover attached?               | Remove the lens cover.                         |
| Is the projector at the correct distance? | Check the recommended projection range. 🖝 p.17 |

| Check                                | Remedy                                                                                                    |
|--------------------------------------|----------------------------------------------------------------------------------------------------|
| Has condensation formed on the lens? | If the projector is suddenly taken from a cold environment to a<br>warm environment, or if sudden ambient temperature changes<br>occur, condensation may form on the surface of the lens, and this<br>may cause the images to appear fuzzy. Set the projector up in<br>the room about one hour before it is used. If the projector is wet<br>from condensation, turn off the projector, disconnect the power<br>cable, and leave it for a while. |

# Interference or distortion appear in images

| Check                                                                                                    | Remedy                                                                                                    |
|----------------------------------------------------------------------------------------------------|----------------------------------------------------------------------------------------------------|
| Is the image signal format setting correct?                                                                                    | When Video is input<br>If nothing is projected even when <b>Video Signal</b> is set to <b>Auto</b><br>from the configuration menu, set the signal that matches the<br>connected device. <b>Extended</b> - <b>Input Signal</b> - <b>Video Sig-</b><br><b>nal</b> p.63                                                                                                    |
|                                                                                                    | When Component is input<br>If nothing is projected even when <b>Component</b> is set to <b>Auto</b><br>from the configuration menu, set the signal that matches the<br>connected device. <b>Extended</b> - <b>Input Signal</b> - <b>Compo-</b><br><b>nent</b> p.63                                                                                                    |
| Are the cables connected correctly?                                                                                            | Check that all the cables required for projection are securely connected.  Check that all the cables required for projection are securely the secure of the secure of the |
| Is an extension cable being used?                                                                                              | If an extension cable is used, electrical interference may affect the signals.                                                                                                    |
| (Only when projecting computer image sig-<br>nals)<br>Are the <b>Sync.</b> and <b>Tracking</b> settings adjusted<br>correctly? | The projector uses automatic adjustment functions to project at the optimum status. However, depending on the signal, some may not be adjusted correctly even after performing self corrections. If this happens, adjust the <b>Tracking</b> and <b>Sync.</b> settings from the configuration menu. <b>Signal</b> - <b>Tracking/Sync.</b> p.58                                                                                                    |
| (Only when projecting computer image sig-<br>nals)                                                                             | Set the computer so that the signals being output are compatible with the projector. $\bigcirc$ p.85                                                                                                    |
| Is the correct resolution selected?                                                                                            |                                                                                                    |

### Part of the image is truncated (large) or small

| Check                                                                                     | Remedy                                                                                                    |
|-------------------------------------------------------------------------------------------|----------------------------------------------------------------------------------------------------|
| Is the correct <b>Aspect</b> selected?                                                    | Press the Aspect button, and then select the <b>Aspect</b> that matches the input signal.  Signal - Aspect p.58<br>When subtitled images are being projected during <b>Zoom</b> , adjust the <b>Zoom Caption Pos.</b> setting from the configuration menu.<br>Signal - Zoom Caption Pos. p.58 |
| Is the image <b>Position</b> adjusted correctly?                                          | Adjust the <b>Position</b> setting from the configuration menu.<br><b>Signal - Position</b> p.58                                                                                                    |
| (Only when projecting computer image sig-<br>nals)<br>Is the correct resolution selected? | Set the computer so that the signals being output are compatible with the projector. $\bigcirc$ p.85                                                                                                    |

# Image colors are not right

| Check                                                      | Remedy                                                                                                    |
|------------------------------------------------------------|----------------------------------------------------------------------------------------------------|
| Is the image signal format setting correct?                | When Video is input<br>If nothing is projected even when <b>Video Signal</b> is set to <b>Auto</b><br>from the configuration menu, set the signal that matches the<br>connected device. <b>Extended</b> - <b>Input Signal</b> - <b>Video Sig-</b><br><b>nal</b> p.63 |
|                                                            | When Component is input                                                                                                    |
|                                                            | If nothing is projected even when <b>Component</b> is set to <b>Auto</b> from the configuration menu, set the signal that matches the connected device. <b>Extended</b> - <b>Input Signal</b> - <b>Component</b> p.63                                                |
| Are the cables connected correctly?                        | Check that all the cables required for projection are securely connected. <ul> <li>p.18</li> <li>For the Video and Component ports, make sure the connector is the same color as the cable port.  </li></ul>                                                         |
| Is the contrast adjusted correctly?                        | Adjust the <b>Contrast</b> setting from the configuration menu.<br><b>Image</b> - <b>Contrast</b> p.57                                                                                                    |
| Is the color adjusted correctly?                           | Adjust the <b>Advanced</b> setting from the configuration menu.                                                                                                    |
| (Only when projecting images from a video device)          | Adjust the <b>Color Saturation</b> and <b>Tint</b> settings from the configuration menu.  p.57                                                                                                    |
| Are the color saturation and tint adjusted cor-<br>rectly? |                                                                                                    |

# Images appear dark

| Check                                  | Remedy                                                                                                    |
|----------------------------------------|----------------------------------------------------------------------------------------------------|
| Is the image brightness set correctly? | Adjust the <b>Brightness</b> setting from the configuration menu.<br><b>Image</b> - <b>Brightness</b> p.57                                                                               |
| Is the contrast adjusted correctly?    | Adjust the <b>Contrast</b> setting from the configuration menu.<br><b>Image</b> - <b>Contrast</b> p.57                                                                                   |
| Is it time to replace the lamp?        | When the lamp is nearly ready for replacement, the images be-<br>come darker and the color quality becomes poorer. When this<br>happens, replace the lamp with a new lamp. <b>• p.81</b> |

### Projection stops automatically

| Check                         | Remedy                                                                                                    |
|-------------------------------|----------------------------------------------------------------------------------------------------|
| Is <b>Sleep Mode</b> enabled? | If no image signal is being input and no operations are made for<br>approximately 30 minutes, the lamp turns off automatically, and<br>the projector enters standby status. The projector returns from<br>standby status when you press the 1 button on the remote<br>control or the 1 button on the control panel. If you do not want<br>to use <b>Sleep Mode</b> , change the setting to <b>Off. Textended</b> -<br><b>Operation</b> - <b>Sleep Mode</b> p.63 |

### Problems when projection starts

#### The projector does not turn on

| Check                                                              | Remedy                                                                                                    |
|--------------------------------------------------------------------|----------------------------------------------------------------------------------------------------|
| Is the power turned on?                                            | Press the $(1)$ button on the remote control or the $(b)$ button on the control panel.                                                                                                    |
| Is <b>Child Lock</b> set to <b>On</b> ?                            | When <b>Child Lock</b> is set to <b>On</b> from the configuration menu, hold down the (1) button on the control panel for approximately three seconds, or perform operations from the remote control.<br><b>Settings</b> - <b>Lock Setting</b> - <b>Child Lock</b> p.61              |
| Is Control Panel Lock set to On?                                   | If <b>Control Panel Lock</b> is set to <b>On</b> from the configuration menu,<br>all of the control panel buttons except for (()) are disabled. Per-<br>form operations from the remote control. <b>Settings - Lock</b><br><b>Setting - Control Panel Lock</b> p.61                  |
| Are the indicators switched off?                                   | Disconnect and then reconnect the projector's power cable.<br>Check that power is being supplied.                                                                                                    |
| Do the indicators turn on and off when the power cable is touched? | Turn off the projector, and then disconnect and reconnect the projector's power cable. If the problem continues, stop using the projector, remove the power plug from the electrical outlet, and contact your local dealer or the nearest projector information center. Contact List |

#### Problems with the remote control

#### The remote control does not respond

| Check                                                                                                    | Remedy                                                                                                    |
|----------------------------------------------------------------------------------------------------|----------------------------------------------------------------------------------------------------|
| Is the remote control light-emitting area pointing towards the remote receiver on the projector during operation? | Point the remote control towards the remote receiver. Also, check the operating range.  P.21                     |
| Is the remote control too far from the projec-<br>tor?                                                            | Check the operating range. <b>•</b> p.21                                                                         |
| Is direct sunlight or strong light from fluores-<br>cent lamps shining onto the remote receiver?                  | Set the projector up in a location where strong light does not shine onto the remote receiver.                   |
| Are the batteries dead or have the batteries been inserted correctly?                                             | Make sure the batteries are inserted correctly or replace the bat-<br>teries with new ones if necessary. (* p.21 |

#### Problems with 3D

#### Cannot project correctly in 3D

| Check                         | Remedy                                                                                                |
|-------------------------------|----------------------------------------------------------------------------------------------------|
| Are the 3D Glasses turned on? | Turn on the 3D Glasses. Also, check that the insulation tape in the battery section has been removed. |
| Is the input image in 3D?     | Check that the input image is 3D compatible.                                                          |

| Check                                                      | Remedy                                                                                                    |
|------------------------------------------------------------|----------------------------------------------------------------------------------------------------|
| Is <b>3D Display</b> set to <b>Off</b> ?                   | If <b>3D Display</b> is set to <b>Off</b> from the configuration menu, the pro-<br>jector does not automatically change to 3D even when a 3D im-<br>age is input. Press the 2D/3D button. <b>Signal - 3D Setup - 3D</b><br><b>Display</b> p.58                      |
| Is the correct 3D format set?                              | The projector automatically selects the appropriate 3D format,<br>but if the 3D image is not displayed correctly, use <b>3D Format</b><br>from the configuration menu to select another format. <b>Sig-</b><br><b>nal</b> - <b>3D Setup</b> - <b>3D Format</b> p.58 |
| Are you viewing within the emitter's recep-<br>tion range? | Check the range within which the 3D Glasses can communicate with the 3D emitter, and view within that range. ( p.43                                                                                                    |

#### Problems with HDMI

#### HDMI Link does not function

| Check                                                               | Remedy                                                                                                    |
|---------------------------------------------------------------------|----------------------------------------------------------------------------------------------------|
| Are you using a cable that meets the HDMI standards?                | Operations are not possible with cables that do not meet the HDMI standards.                                                                                                    |
| Does the connected device meet the HDMI<br>CEC standards?           | If the connected device does not meet the HDMI CEC standards,<br>it cannot be operated even if it is connected to the HDMI port.<br>See the documentation and so on supplied with the connected<br>device for more information.<br>Also, press the HDMI button, and then check if the device is<br>available under <b>Device Connections</b> . Imp.49 |
| Are the cables connected correctly?                                 | Check that all the cables required to use HDMI Link are securely connected.                                                                                                    |
| Is the power for the amplifier or DVD recorder and so on turned on? | Put each device in standby status. See the documentation and so on supplied with the connected device for more information.                                                                                                    |
| Was a new device connected, or was the con-<br>nection changed?     | If the CEC function for a connected device needs to be set again, for example when a new device is connected or the connection is changed, you may need to restart the device.                                                                                                    |

#### The device name is not displayed under Device Connections

| Check                                                     | Remedy                                                                                                    |
|-----------------------------------------------------------|----------------------------------------------------------------------------------------------------|
| Does the connected device meet the HDMI<br>CEC standards? | If the connected device does not meet the HDMI CEC standards,<br>it is not displayed. See the documentation and so on supplied<br>with the connected device for more information. |

#### Problems with WirelessHD (EH-TW6000W only)

#### Cannot project WirelessHD images

| Check                                                                                            | Remedy                                                                      |
|--------------------------------------------------------------------------------------------------|-----------------------------------------------------------------------------|
| Does the cable connecting the supplied Wire-<br>lessHD Transmitter meet the HDMI stand-<br>ards? | If the cable does not meet the HDMI standards, operations are not possible. |

| Check                                                                              | Remedy                                                                                                    |
|------------------------------------------------------------------------------------|----------------------------------------------------------------------------------------------------|
| Is WirelessHD set to Off?                                                          | When <b>WirelessHD</b> is set to <b>Off</b> from the configuration menu,<br>projection is not possible for WirelessHD input signals. Set <b>Wire-</b><br><b>lessHD</b> to <b>On</b> , and then press the WirelessHD button. <b>Settings</b> -<br><b>WirelessHD</b> p.61             |
| Are signals being received within the Wire-<br>lessHD transmission range?          | Check the range within which the WirelessHD's transceiver can communicate, and view within that range. $\textcircled{p.55}$                                                                                                    |
| Is the supplied WirelessHD Transmitter turned on?                                  | Check the power lamp on the WirelessHD Transmitter. If there is<br>no power being supplied, make sure the connector for the AC<br>adapter is securely connected, and then turn on the power<br>switch.                                                                              |
| Is the Link indicator for the supplied Wire-<br>lessHD Transmitter off?            | No AV device is connected. Check that the HDMI cable is securely connected.                                                                                                    |
| Are the indicators of the supplied WirelessHD<br>Transmitter flashing alternately? | A temperature warning has occurred. Operations are stopped if<br>there is not enough ventilation, such as when the device is placed<br>on an audio rack, or if it is being used in a room with a high<br>ambient temperature. Wait until it has cooled down, and then<br>try again. |

### Interference or distortion appear in WirelessHD images

| Check                                                                                 | Remedy                                                                                                    |
|---------------------------------------------------------------------------------------|----------------------------------------------------------------------------------------------------|
| Are signals being received within the Wire-<br>lessHD transmission range?             | Check the range within which the WirelessHD's transceiver can communicate, and view within that range. (* p.55                                                                                                    |
| Are there any obstructions between the Wire-<br>lessHD Transmitter and the projector? | Because WirelessHD communicates using a tight beamed elec-<br>tromagnetic wave, if there are any people or objects and so on<br>obstructing the communication path, this could have an adverse<br>affect on the image. Make sure that there are no obstacles be-<br>tween the WirelessHD Transmitter and the projector within the<br>WirelessHD transmission range. I p.55 |
| Is the reception too low?                                                             | If the transmissions are not strong enough, communication may<br>be unstable.<br>Check <b>Reception</b> as you set up the transmitter as it is sometimes<br>possible to improve the strength of the transmission by moving<br>the WirelessHD Transmitter or changing its direction. <b>Set-</b><br><b>tings</b> - <b>WirelessHD</b> - <b>Reception</b> p.61                |
|                                                                                       | Transmission strength may differ depending on the surround-<br>ings, or they may be unstable. While checking <b>Reception</b> , setup<br>the transmitter in a location where the number displayed re-<br>mains steady. <b>Settings</b> - <b>WirelessHD</b> - <b>Reception</b> p.61                                                                                         |

### Problems with USB storage devices

#### Slideshow does not start

| Check                                                | Remedy                                                                              |
|------------------------------------------------------|-------------------------------------------------------------------------------------|
| Is the USB storage device using a security function? | You may not be able to use USB storage devices that incorporate security functions. |

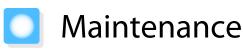

#### **Cleaning the Parts**

You should clean the projector if it becomes dirty or if the quality of projected images starts to deteriorate.

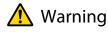

Do not use sprays that contain flammable gas to remove dirt and dust from the projector's lens, air filter, and so on. The projector may catch fire due to the high internal temperature of the lamp.

#### Cleaning the air filter

Clean the air filter if dust has accumulated on the air filter or when the following message is displayed. "The projector is overheating. Make sure nothing is blocking the air vent, and clean or replace the air filter."

#### Attention

2

- If dust collects on the air filter, it can cause the internal temperature of the projector to rise, and this can lead to problems with operation and shorten the optical engine's service life. It is recommended that you clean the air filter at least once every three months. Clean them more often than this if using the projector in a particularly dusty environment.
- Do not rinse the air filter in water. Do not use detergents or solvents.
- Lightly brush the air filter to clean it. If it is brushed too strongly, dust will be ground into the air filter and cannot be removed.

3

Press the <sup>(b)</sup> button on the remote control or the control panel to turn off the power, and then disconnect the power cable.

Remove the air filter cover.

Hook your finger into the tab on the air filter cover, and pull it straight out.

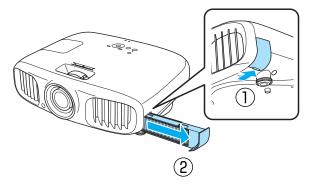

Remove the air filter.

Place your finger in the grove and remove the air filter.

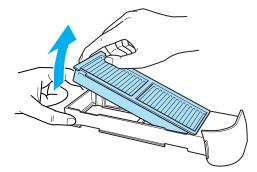

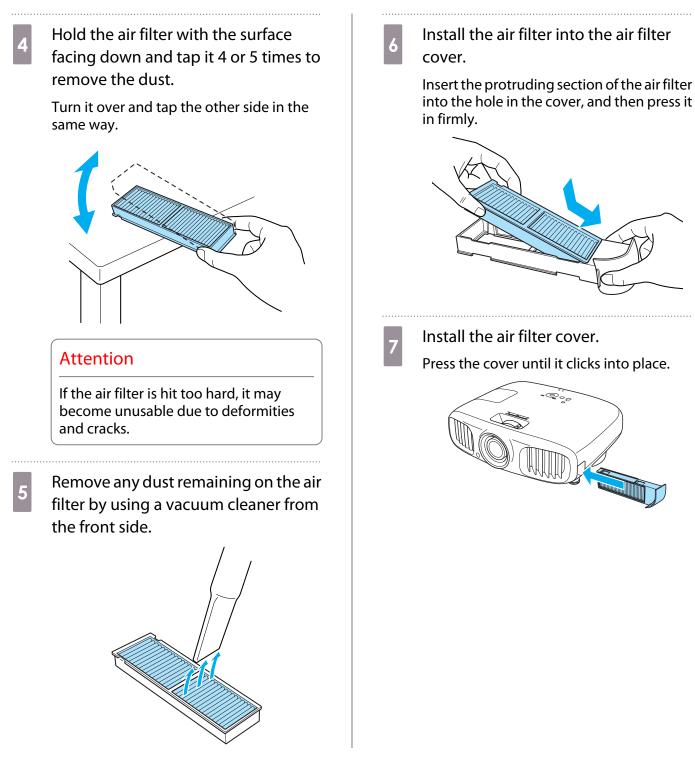

Cleaning the main unit

Clean the projector's surface by wiping it gently with a soft cloth.

If it is particularly dirty, moisten the cloth with water containing a small amount of neutral detergent, and then firmly wring the cloth dry before using it to wipe the surface.

#### Attention

Do not use volatile substances such as wax, alcohol, or thinner to clean the projector's surface. The quality of the case may change or the paint may peel off.

#### Cleaning the lens

Use a commercially available cloth for cleaning glasses to gently wipe off dirt from the lens.

#### Attention

Do not rub the lens with harsh materials or handle the lens too roughly as it can easily become damaged.

#### Cleaning the 3D Glasses

Use the cloth supplied to gently wipe off dirt from the lenses of the 3D Glasses.

#### Attention

Do not rub the lenses of the glasses with harsh materials or handle the lenses too roughly as they can easily become damaged.

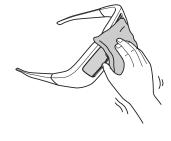

#### Replacement Periods for Consumables

#### Air filter replacement period

• If the message is displayed even though the air filter has been cleaned p.77

#### Lamp replacement period

- The following message is displayed when projection starts
   "It is time to replace your lamp. Please contact your Epson projector reseller or visit www.epson.com to purchase."
- The projected image gets darker or starts to deteriorate.
  - The lamp replacement message is set to appear after 3900 H in order to maintain the initial brightness and quality of the projected images. The message display time changes depending on the usage situation, such as the color mode setting and so on. If you continue to use the lamp after the replacement period has passed, the possibility that the lamp may explode increases. When the lamp replacement message appears, replace the lamp with a new one as soon as possible, even if it is still working.
     Depending on the characteristics of the lamp and the way it has been used, the lamp may become
    - Depending on the characteristics of the lamp and the way it has been used, the lamp may become darker or stop working before the lamp warning message appears. You should always have a spare lamp unit ready in case it is needed.

#### **Replacing Consumables**

#### Replacing the air filter

**\*\*\*** 

2

Dispose of used air filters in accordance with your local laws and regulations. Material: Polypropylene

- Press the (button on the remote control or the control panel to turn off the power, and then disconnect the power cable.
- Remove the air filter cover.

Hook your finger into the tab on the air filter cover, and pull it straight out.

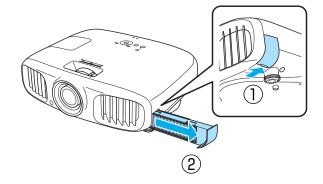

3

Remove the old air filter.

Place your finger in the grove and remove the air filter.

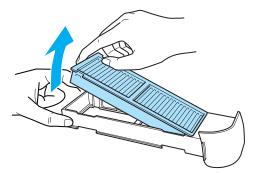

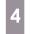

Install the new air filter into the air filter cover.

Insert the protruding section of the air filter into the hole in the cover, and then press it in firmly.

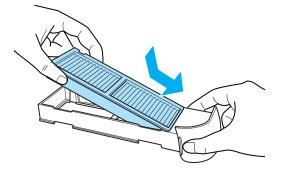

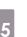

Install the air filter cover.

Press the cover until it clicks into place.

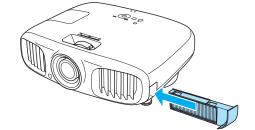

#### Replacing the lamp

### <u> (</u>Warning

When replacing the lamp because it has stopped illuminating, there is a possibility that the lamp may be broken. If replacing the lamp of a projector that has been suspended from the ceiling, you should always assume that the lamp is cracked, and remove the lamp cover with care. When you open the lamp cover, small shards of glass could fall out. If any shards of glass get into your eyes or mouth, contact a doctor immediately.

# 🚹 Caution

Do not touch the lamp cover immediately after turning off the projector as it is still hot. Wait until the lamp has cooled down sufficiently before removing the lamp cover. Otherwise, you could get burnt.

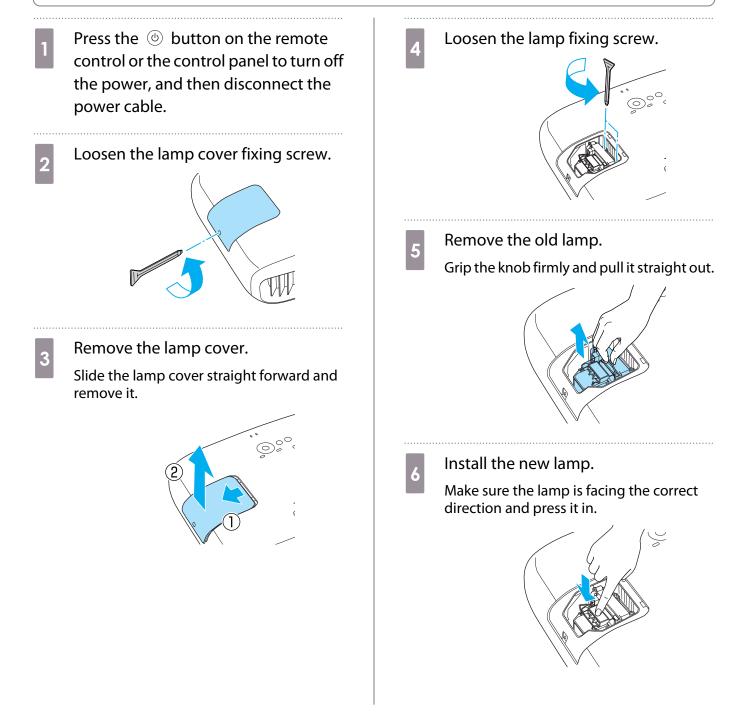

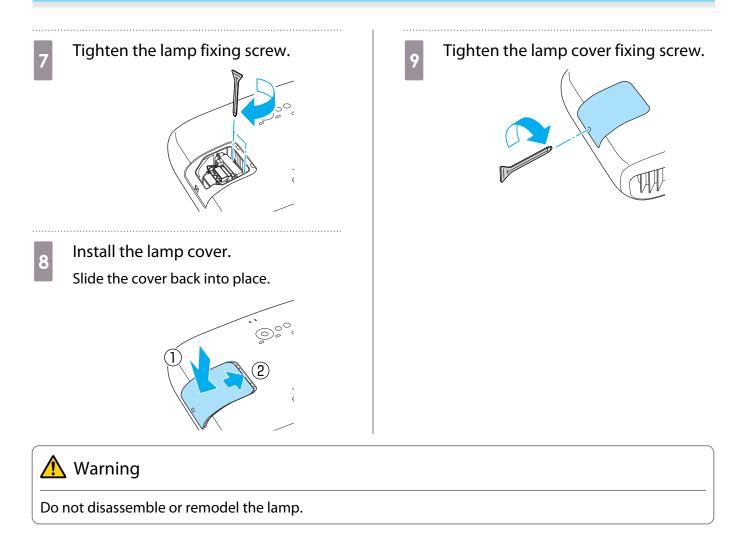

### 🛕 Caution

- Make sure you install the lamp and lamp cover securely. If they are not installed correctly, the power does not turn on.
- The lamp contains mercury. Dispose of used lamps in accordance with your local laws and regulations on disposing of fluorescent tubing.

#### Resetting lamp hours

After replacing the lamp, make sure you reset the lamp hours.

The projector records how long the lamp is turned on and a message and indicator notify you when it is time to replace the lamp.

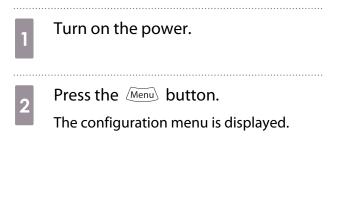

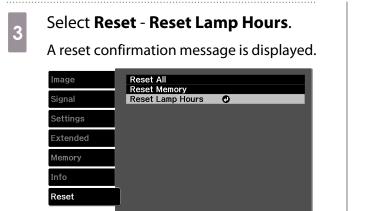

Enter Enter

Menu XI

EscReturn Select

Use the (•) (•) buttons to select **Yes**, and then press the (new button to execute.

The lamp hours are reset.

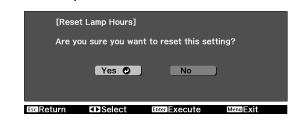

83

# Optional Accessories and Consumables

The following optional accessories/consumables are available for purchase if required. This list of optional accessories/consumables is current as of: 2011.7. Details of accessories are subject to change without notice. Varies depending on country of purchase.

#### **Optional Items**

| Name                             | Model No. | Explanation                                                                                                    |
|----------------------------------|-----------|----------------------------------------------------------------------------------------------------|
| Ceiling mount <sup>*</sup>       | ELPMB20   | Use when installing the projector on a ceiling.                                                                                                    |
|                                  | ELPMB22   |                                                                                                    |
| Ceiling pipe 600 (600 mm white)* | ELPFP07   | Use when installing the projector on a high ceiling.                                                                                                    |
| Ceiling pipe 450 (450 mm white)* | ELPFP13   |                                                                                                    |
| Ceiling pipe 700 (700 mm white)* | ELPFP14   |                                                                                                    |
| 3D Glasses                       | ELPGS01   | You will need additional pairs to watch 3D images in a group.                                                                                                  |
| External 3D IR emitter           | ELPIE01   | Use this emitter when you cannot view 3D images<br>normally, or if you are in a particularly spacious room<br>and the projector is a long way from the screen. |

\* Special expertise is required to suspend the projector from a ceiling. Contact your local dealer.

#### Consumables

| Name       | Model No. | Explanation                                               |
|------------|-----------|-----------------------------------------------------------|
| Lamp unit  | ELPLP68   | Use as a replacement for used lamps. (1 lamp)             |
| Air filter | ELPAF38   | Use as a replacement for used air filters. (1 air filter) |

# Supported Resolutions

# Component Video

| Signal       | Refresh Rate (Hz) | Resolution (dots) |
|--------------|-------------------|-------------------|
| SDTV (480i)  | 60                | 720 x 480         |
| SDTV (576i)  | 50                | 720 x 576         |
| SDTV (480p)  | 60                | 720 x 480         |
| SDTV (576p)  | 50                | 720 x 576         |
| HDTV (720p)  | 50/60             | 1280 x 720        |
| HDTV (1080i) | 50/60             | 1920 x 1080       |
| HDTV (1080p) | 50/60             | 1920 x 1080       |

# Composite Video

| Signal     | Refresh Rate (Hz) | Resolution (dots) |  |
|------------|-------------------|-------------------|--|
| TV (NTSC)  | 60                | 720 x 480         |  |
| TV (SECAM) | 50                | 720 x 576         |  |
| TV (PAL)   | 50/60             | 720 x 576         |  |

# Computer Signals (Analog RGB)

| Signal | Refresh Rate (Hz) | Resolution (dots) |
|--------|-------------------|-------------------|
| VGA    | 60/72/75/85       | 640 x 480         |
| SVGA   | 56/60/72/75/85    | 800 x 600         |
| XGA    | 60/70/75/85       | 1024 x 768        |
| SXGA   | 70/75/85          | 1152 x 864        |
|        | 60/75/85          | 1280 x 960        |
|        | 60/75/85          | 1280 x 1024       |
| WXGA   | 60                | 1280 x 768        |
|        | 60                | 1360 x 768        |
|        | 60/75/85          | 1280 x 800        |

# HDMI1/HDMI2 Input Signal

| Signal        | Refresh Rate (Hz) | Resolution (dots) |
|---------------|-------------------|-------------------|
| VGA           | 60                | 640 x 480         |
| SDTV (480i)   | 60                | 720 x 480         |
| SDTV (576i)   | 50                | 720 x 576         |
| SDTV (480p)   | 60                | 720 x 480         |
| SDTV (576p)   | 50                | 720 x 576         |
| HDTV (720p)   | 50/60             | 1280 x 720        |
| HDTV (1080i)  | 50/60             | 1920 x 1080       |
| HDTV (1080p)* | 24/50/60          | 1920 x 1080       |

\*When projecting in WirelessHD, DeepColor 1080p 60/50 Hz is not supported.

# 3D Input Signal

| Signal               | Refresh Rate | Resolution (dots) | 3D Format          |              |                     |
|----------------------|--------------|-------------------|--------------------|--------------|---------------------|
|                      | (Hz)         |                   | Frame Pack-<br>ing | Side by Side | Top and Bot-<br>tom |
| HDTV750p (720p)      | 50/60        | 1280 x 720        | 1                  | 1            | 1                   |
| HDTV1125i (1080i)    | 50/60        | 1920 x 1080       | -                  | 1            | -                   |
| HDTV1125p<br>(1080p) | 50/60        | 1920 x 1080       | -                  | /            | -                   |
| HDTV1125p<br>(1080p) | 24           | 1920 x 1080       | /                  | -            | 1                   |

# WirelessHD Input Signal

| Signal       | Refresh Rate (Hz) | Resolution (dots) |
|--------------|-------------------|-------------------|
| VGA          | 60                | 640 x 480         |
| SDTV (480i)  | 60                | 720 x 480         |
| SDTV (576i)  | 50                | 720 x 576         |
| SDTV (480p)  | 60                | 720 x 480         |
| SDTV (576p)  | 50                | 720 x 576         |
| HDTV (720p)  | 50/60             | 1280 x 720        |
| HDTV (1080i) | 50/60             | 1920 x 1080       |
| HDTV (1080p) | 24                | 1920 x 1080       |

# Specifications

| Product name            |                         | EH-TW6000W/EH-TW6000/EH-TW5900                                                                                               |
|-------------------------|-------------------------|----------------------------------------------------------------------------------------------------|
| Appearance (no<br>foot) | ot including adjustable | 420 (W) x 137.3 (H) x 365 (D) mm                                                                                             |
| Panel Size              |                         | 0.61" wide                                                                                                    |
| Display method          | l                       | Polysilicon TFT active matrix                                                                                                |
| Resolution              |                         | 1920 (W) x 1080 (H) x 3                                                                                                    |
| Scanning Fre-           | Digital                 | Pixel Clock: 13.5 - 148.5 MHz                                                                                                |
| quency                  |                         | Horizontal: 15.63 - 67.5 kHz                                                                                                 |
|                         |                         | Vertical: 24 - 60 Hz                                                                                                    |
|                         | Analog                  | Pixel Clock: 13.5 - 157.5 MHz                                                                                                |
|                         |                         | Horizontal: 15.63 - 91.15 kHz                                                                                                |
|                         |                         | Vertical: 50 - 85 Hz                                                                                                    |
| Focus adjustment        |                         | Manual                                                                                                    |
| Zoom adjustment         |                         | Manual (approx. 1 to 1.6)                                                                                                    |
| Lamp (light source)     |                         | UHE lamp 230 W, Model No.: ELPLP68                                                                                           |
| Power supply            |                         | 100 to 240 V AC ±10%, 50/60 Hz, 3.7 - 1.7 A                                                                                  |
| Power con-              | 100 to 120 V area       | Operating: 372 W                                                                                                    |
| sumption                |                         | Standby power consumption (when HDMI Link is disabled) 0.26 W<br>Standby power consumption (when HDMI Link is enabled) 5.7 W |
|                         | 220 to 240 V area       | Operating: 358 W                                                                                                    |
|                         |                         | Standby power consumption (when HDMI Link is disabled) 0.35 W<br>Standby power consumption (when HDMI Link is enabled) 6.3 W |
| Operating altitude      |                         | Altitude 0 to 2286 m                                                                                                    |
| Operating temperature   |                         | +5 to 35°C (No condensation)                                                                                                 |
| Storage temperature     |                         | -10 to +60°C (No condensation)                                                                                               |
| Mass                    |                         | Approx. 6.2 kg (EH-TW6000W), Approx. 6.0 kg (EH-TW6000/EH-<br>TW5900)                                                        |
| Connectors              |                         | Component port x 1, 3RCA pin jack                                                                                            |
|                         |                         | PC port x 1, Mini D-Sub15-pin (female) blue                                                                                  |
|                         |                         | HDMI port x 2, HDMI<br>For HDCP, For CEC signals, For linear PCM                                                             |
|                         |                         | Video port x 1, RCA pin jack                                                                                                 |
|                         |                         | RS-232C port x 1, D-sub 9-pin (male)                                                                                         |
|                         |                         | Audio-L/R port x 1, RCA pin jack                                                                                             |
|                         |                         | USB TypeA port x 1, (for USB connected equipment)                                                                            |
|                         |                         | External 3D IR port x 1, RJ45                                                                                                |
| Speaker                 |                         | Maximum input 10 W x 2, Rated impedance 8 $\Omega$                                                                           |

This product is also designed for IT power distribution system with phase-to-phase voltage 230V.

Обладнання відповідає вимогам Технічного регламенту обмеження використання деяких небезпечних речовин в електричному та електронному обладнанні.

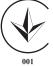

#### Angle of tilt

If you use the projector tilted at an angle of more than 10° it could be damaged or cause an accident.

#### **RS-232C** Cable layouts

- Connector shape: D-sub 9-pin (male)
- Projector input port name: RS-232C
- Signal name:

| Signal Name | Function           |
|-------------|--------------------|
| GND         | Signal wire ground |
| TD          | Transmit data      |
| RD          | Receive data       |

#### <At the projector>

**RS-232C** 9876 0 0 54321

<At the projector>

| GND | 5 |
|-----|---|
| RD  | 2 |
| TD  | 3 |

(PC serial cable)

| 4 |      |  |
|---|------|--|
|   |      |  |
|   | <br> |  |

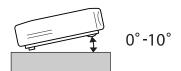

| <at computer="" the=""></at> |
|------------------------------|
|                              |

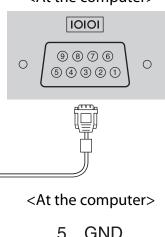

| 0 | GIVE |
|---|------|
| 3 | TD   |

2 RD

• Communications protocol Default baud rate setting: 9600 bps Data length: 8 bit Parity: None Stop-bit: 1 bit Flow control: None

|             | DECLARATION of CONFORMITY                                          |
|-------------|--------------------------------------------------------------------|
|             | According to 47CFR, Part 2 and 15                                  |
|             | Class B Personal Computers and Peripherals; and/or                 |
|             | CPU Boards and Power Supplies used with Class B Personal Computers |
| We:         | Epson America, Inc.                                                |
| Located at: | 3840 Kilroy Airport Way                                            |
|             | MS: 3-13                                                           |
|             | Long Beach, CA 90806                                               |
| Tel:        | 562-290-5254                                                       |

Declare under sole responsibility that the product identified herein, complies with 47CFR Part 2 and 15 of the FCC rules as a Class B digital device. Each product marketed, is identical to the representative unit tested and found to be compliant with the standards. Records maintained continue to reflect the equipment being produced can be expected to be within the variation accepted, due to quantity production and testing on a statistical basis as required by 47CFR 2.909. Operation is subject to the following two conditions : (1) this device may not cause harmful interference, and (2) this device must accept any interference received, including interference that may cause undesired operation.

| Trade Name:      | EPSON             |
|------------------|-------------------|
| Type of Product: | LCD Projector     |
| Model:           | H421C/H422C/H450C |

#### **FCC Compliance Statement**

#### **For United States Users**

This equipment has been tested and found to comply with the limits for a Class B digital device, pursuant to Part 15 of the FCC Rules. These limits are designed to provide reasonable protection against harmful interference in a residential installation. This equipment generates, uses, and can radiate radio frequency energy and, if not installed and used in accordance with the instructions, may cause harmful interference to radio communications. However, there is no guarantee that interference will not occur in a particular installation. If this equipment does cause harmful interference to radio or television reception, which can be determined by turning the equipment off and on, the user is encouraged to try to correct the interference by one or more of the following measures.

- Reorient or relocate the receiving antenna.
- Increase the separation between the equipment and receiver.
- Connect the equipment into an outlet on a circuit different from that to which the receiver is connected.
- Consult the dealer or an experienced radio/TV technician for help.

#### WARNING

The connection of a non-shielded equipment interface cable to this equipment will invalidate the FCC Certification or Declaration of this device and may cause interference levels which exceed the limits established by the FCC for this equipment. It is the responsibility of the user to obtain and use a shielded equipment interface cable with this device. If this equipment has more than one interface connector, do not leave cables connected to unused interfaces. Changes or modifications not expressly approved by the manufacturer could void the user's authority to operate the equipment.

# Glossary

This section briefly explains the difficult terms that are not explained in context in the text of this guide. For details, refer to other commercially available publications.

| HDCP              | HDCP is an abbreviation for High-bandwidth Digital Content Protection. It is used to pre-<br>vent illegal copying and protect copyrights by encrypting digital signals sent over DVI and<br>HDMI ports. Because the HDMI port on this projector supports HDCP, it can project digital<br>images protected by HDCP technology. However, the projector may not be able to project<br>images protected with updated or revised versions of HDCP encryption. |
|-------------------|----------------------------------------------------------------------------------------------------|
| HDMI <sup>™</sup> | An abbreviation for High Definition Multimedia Interface. This is the standard by which HD images and multichannel audio signals are digitally transmitted.                                                                                                    |
|                   | HDMI <sup>™</sup> is a standard aimed at digital consumer electronics and computers. By not compressing the digital signal, the image can be transferred at the highest quality possible. It also provides an encryption function for the digital signal.                                                                                                    |
| HDTV              | An abbreviation for High-Definition Television. This refers to high-definition systems which satisfy the following conditions.                                                                                                    |
|                   | <ul> <li>Vertical resolution of 720p or 1080i or greater (p = Progressive, i = Interlace)</li> <li>Screen aspect of 16:9 Dolby Digital audio reception and playback (or output)</li> </ul>                                                                                                    |
| NTSC              | An abbreviation for the National Television Standards Committee. A terrestrial analog color broadcasting method. This method is used in Japan, North America, and Latin America.                                                                                                    |
| PAL               | An abbreviation for Phase Alternation by Line. A terrestrial analog color broadcasting method. This method is used in various Western European countries (with the exception of France), Asian countries such as China, and Africa.                                                                                                    |
| SDTV              | An abbreviation for Standard Definition Television. This refers to standard television sys-<br>tems which do not satisfy the conditions for HDTV High-Definition Television.                                                                                                    |
| SECAM             | An abbreviation for SEquential Couleur A Memoire. A terrestrial analog color broadcasting method. This method is used in France, Eastern Europe, the former Soviet Union, the Middle East, Africa, and so on.                                                                                                    |
| SVGA              | A screen size standard with a resolution of 800 (horizontal) x 600 (vertical) dots.                                                                                                    |
| SXGA              | A screen size standard with a resolution of 1,280 (horizontal) x 1,024 (vertical) dots.                                                                                                    |
| VGA               | A screen size standard with a resolution of 640 (horizontal) x 480 (vertical) dots.                                                                                                    |
| XGA               | A screen size standard with a resolution of 1,024 (horizontal) x 768 (vertical) dots.                                                                                                    |
| YCbCr             | In component image signals for SDTV, Y is the brightness, while Cb and Cr indicate the color difference.                                                                                                    |
| YPbPr             | In component image signals for HDTV, Y is the brightness, while Pb and Pr indicate the color difference.                                                                                                    |
| Aspect Ratio      | The ratio between an image's length and its height. Screens with a horizontal:vertical ratio of 16:9, such as HDTV screens, are known as wide screens.                                                                                                    |
|                   | SDTV and general computer displays have an aspect ratio of 4:3.                                                                                                    |
| Interlace         | Transmits information needed to create one screen by sending every other line, starting from the top of the image and working down to the bottom. Images are more likely to flicker because one frame is displayed every other line.                                                                                                    |

# General Notes

All rights reserved. No part of this publication may be reproduced, stored in a retrieval system, or transmitted in any form or by any means, electronic, mechanical, photocopying, recording, or otherwise, without the prior written permission of Seiko Epson Corporation. No patent liability is assumed with respect to the use of the information contained herein. Neither is any liability assumed for damages resulting from the use of the information contained herein.

Neither Seiko Epson Corporation nor its affiliates shall be liable to the purchaser of this product or third parties for damages, losses, costs, or expenses incurred by the purchaser or third parties as a result of: accident, misuse, or abuse of this product or unauthorized modifications, repairs, or alterations to this product, or (excluding the U.S.) failure to strictly comply with Seiko Epson Corporation's operating and maintenance instructions.

Seiko Epson Corporation shall not be liable against any damages or problems arising from the use of any options or any consumable products other than those designated as Original Epson Products or Epson Approved Products by Seiko Epson Corporation.

The contents of this guide may be changed or updated without further notice.

Illustrations in this guide and the actual projector may differ.

#### **Restriction of Use**

When this product is used for applications requiring high reliability/safety such as transportation devices related to aviation, rail, marine, automotive etc.; disaster prevention devices; various safety devices etc; or functional/ precision devices etc, you should use this product only after giving consideration to including fail-safes and redundancies into your design to maintain safety and total system reliability. Because this product was not intended for use in applications requiring extremely high reliability/safety such as aerospace equipment, main communication equipment, nuclear power control equipment, or medical equipment related to direct medical care etc, please make your own judgment on this product's suitability after a full evaluation.

#### **General Notice**

Macintosh, Mac, Mac OS, and iMac are trademarks of Apple Inc.

Microsoft, Windows, Windows NT, Windows Vista, Windows 7, PowerPoint, and Windows logo are trademarks or registered trademarks of Microsoft Corporation in the United States and/or other countries.

HDMI and High-Definition Multimedia Interface are the trademarks or registered trademarks of HDMI Licensing LLC.

WirelessHD and the WirelessHD logo are trademarks or registered trademarks of WirelessHD LLC.

Other product names used herein are also for identification purposes only and may be trademarks of their respective owners. Epson disclaims any and all rights in those marks.

©SEIKO EPSON CORPORATION 2011. All rights reserved.

# 2

| 2-2 Pull-down |  | 59 |
|---------------|--|----|
|---------------|--|----|

# 3

| 3D brightness     | 58 |
|-------------------|----|
| 3D display        |    |
| 3D emitter        |    |
| 3D format         | 58 |
| 3D Glasses        | 41 |
| 3D images         | 41 |
| 3D IR emitter     | 58 |
| 3D settings       | 58 |
| 3D viewing notice | 58 |

# A

| Abs. Color Temp               | ••••• | 57 |
|-------------------------------|-------|----|
| Adjusting RGB                 |       | 34 |
| Adjusting the tilt            |       | 26 |
| Advanced                      |       |    |
| Air filter                    |       | 77 |
| Air filter cover              | 77,   | 80 |
| Air filter replacement period | ••••• | 79 |
| Appearance                    |       |    |
| Aspect                        |       |    |
| Audio                         |       |    |
| Audio source                  | ••••• | 66 |
| Auto iris                     | 36,   | 58 |
| Auto setup                    |       | 59 |
| Auto V-Keystone               |       |    |
|                               |       |    |

# В

| Brightness         | <br>57 |
|--------------------|--------|
| Brightness control | <br>58 |

# C

| CEC standards                 | 49 |
|-------------------------------|----|
| Child lock                    | 62 |
| Cleaning the 3D Glasses       | 79 |
| Cleaning the air filter       | 77 |
| Cleaning the lens             | 79 |
| Cleaning the main unit        |    |
| Color mode 29,                | 57 |
| Color saturation              | 57 |
| Component                     | 64 |
| Component port                | 18 |
| Configuration menu            | 56 |
| Connecting                    | 18 |
| Connecting to a computer      | 19 |
| Connecting to video equipment | 18 |
| Connecting USB devices        | 19 |
| Connecting WirelessHD devices | 20 |
|                               |    |

| Contrast           | 57 |
|--------------------|----|
| Control panel 9,   | 10 |
| Control panel lock | 62 |
| Cool-down          | 23 |

### D

| Deep color                  | 65 |
|-----------------------------|----|
| Device connections          | 62 |
| Direct power on             | 63 |
| Display background          | 64 |
| Display settings            | 64 |
| Displaying the test pattern |    |

# Е

| EPSON Super White        | 60 |
|--------------------------|----|
| Erase device name        | 62 |
| Erase memory 39,         | 64 |
| Error/Warning indicators | 67 |
| Exit split screen        | 66 |
| Extended menu            |    |

### F

| Focus            | 71 |
|------------------|----|
| Focus adjustment | 25 |
| Focus ring 9,    | 25 |
| Frame Packing    | 42 |

# G

| Gain  | 34, 57 |
|-------|--------|
| Gamma | 33, 57 |

### Н

| H/V-Keystone        | 27,   | 61  |
|---------------------|-------|-----|
| HDMI link           |       | 49  |
| HDMI port           | ••••• | 49  |
| HDMI video range    |       | 60  |
| HDMI1 port          | 18,   | 19  |
| HDMI2 port          | 18,   | 19  |
| High altitude mode  |       | 63  |
| H-Keystone          | ••••• | 61  |
| H-Keystone adjuster | 26,   | 61  |
| H-Keystone slider   |       | . 9 |
| Hue                 | 32,   | 57  |

# I

| Illumination | 63 |
|--------------|----|
| Image        | 29 |
| Image menu   | 57 |
| Images       | 51 |
| Indicators   | 67 |
| Info menu    | 65 |

-

| Input signal 64,   | 65 |
|--------------------|----|
| Inverse 3D Glasses | 58 |
| Inverse audio      | 61 |

# Κ

| Keystone 26         | i, 61 |
|---------------------|-------|
| Keystone distortion | . 26  |

### L

| Lamp cover              | 81 |
|-------------------------|----|
| Lamp cover fixing screw | 81 |
| Lamp hours              | 65 |
| Lamp replacement period | 79 |
| Language                | 64 |
| Left screen             | 66 |
| Load memory 39,         | 64 |
| Lock setting            | 62 |

# Μ

| Memory function        | 38 |
|------------------------|----|
| Memory menu            | 64 |
| Menu                   | 56 |
| Menu color             | 64 |
| Menu position          | 64 |
| Messages               | 64 |
| Model no. display mode | 64 |
| Motion detection       | 59 |

# Ν

| Noise           | 72 |
|-----------------|----|
| Noise reduction | 59 |

# 0

| Offset 34       | , 57 |
|-----------------|------|
| Operating range | 21   |
| Operating time  | 82   |
| Operation       | 63   |
| Overscan        | 60   |

### Ρ

|                    | 10   |
|--------------------|------|
| PC port            | . 19 |
| Position           | . 59 |
| Power              | . 23 |
| Power Off Link     | . 49 |
| Power On Link      | . 49 |
| Power supply       | . 22 |
| Progressive        |      |
| Projection         |      |
| Projection size 17 |      |
|                    |      |

# R

| Reception                           | 62 |
|-------------------------------------|----|
| Refresh rate                        |    |
| Remote control 13,                  |    |
| Rename device name                  |    |
| Rename memory                       |    |
| Renaming a memory                   |    |
| Replacement periods for consumables |    |
|                                     | 79 |
| Replacing consumables               |    |
| Replacing the air filter            |    |
| Replacing the lamp                  |    |
| Reset                               |    |
| Reset all                           |    |
| Reset lamp hours                    |    |
| Reset memory                        |    |
| Reset menu                          |    |
| Resolution                          |    |
| RGB                                 |    |
| RGBCMY                              |    |
| Right screen                        |    |
|                                     | 00 |

### S

| Saturation            | 32,   | 57 |
|-----------------------|-------|----|
| Save memory           | 38,   | 64 |
| Scan mode             | ••••• | 65 |
| Screen size           | ••••• | 66 |
| Serial number         | ••••• | 65 |
| Settings menu         | ••••• | 61 |
| Setup level           | ••••• | 59 |
| Sharpness             | 36,   | 57 |
| Side by Side          | ••••• | 42 |
| Signal menu           | ••••• | 58 |
| Skin tone             | ••••• | 57 |
| Sleep mode            | ••••• | 63 |
| Slideshow             | ••••• | 51 |
| Source 23             | , 65, | 66 |
| Specifications        | ••••• | 87 |
| Split screen          | 47,   | 66 |
| Standby confirmation  | ••••• | 64 |
| Startup screen        | ••••• | 64 |
| Status                | ••••• | 65 |
| Sub menu              | ••••• | 56 |
| Supported resolutions | ••••• | 85 |
| Swap screens          | ••••• | 66 |
| Sync info             | ••••• | 65 |
| Sync                  |       | 59 |
|                       |       |    |

#### Т

| Tint           | 57 |
|----------------|----|
| Top and Bottom |    |
| Top menu       | 56 |

#### Index

| <br>58 |
|--------|
|        |
|        |

### U

| USB         | 51 |
|-------------|----|
| User button | 63 |

# V

| Video port   | ••••• | 18 |
|--------------|-------|----|
| Video signal | 64,   | 65 |
| Viewing area | ••••• | 43 |
| V-Keystone   | ••••• | 61 |
| Volume       | 28,   | 61 |

### W

| Wide          | . 30  |
|---------------|-------|
| WirelessHD 53 | 8, 62 |

# Ζ

| Zoom             | 30  |
|------------------|-----|
| Zoom adjustment  | 25  |
| Zoom Caption Pos | 58  |
| Zoom ring        | . 9 |
| Zoom size        | 58  |